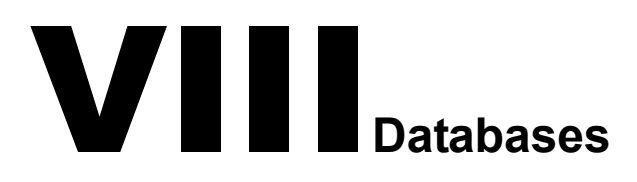

- [Chapter 25, "Understanding GroupWise Databases," on page 341](#page-2-0)
- [Chapter 26, "Maintaining Domain and Post Office Databases," on page 345](#page-6-0)
- [Chapter 27, "Maintaining User/Resource and Message Databases," on page 353](#page-14-0)
- [Chapter 28, "Maintaining Library Databases and Documents," on page 359](#page-20-0)
- [Chapter 29, "Synchronizing Database Information," on page 363](#page-24-0)
- [Chapter 30, "Managing Database Disk Space," on page 367](#page-28-0)
- [Chapter 31, "Backing Up GroupWise Databases," on page 375](#page-36-0)
- [Chapter 32, "Restoring GroupWise Databases from Backup," on page 379](#page-40-0)
- [Chapter 33, "Retaining User Messages," on page 387](#page-48-0)
- [Chapter 34, "Standalone Database Maintenance Programs," on page 391](#page-52-0)

# <span id="page-2-0"></span>25 **Understanding GroupWise Databases**

Your GroupWise<sup>®</sup> system includes numerous databases where vital information is stored.

- ["Domain Databases" on page 341](#page-2-1)
- ["Post Office Databases" on page 341](#page-2-2)
- ["User Databases" on page 342](#page-3-0)
- ["Message Databases" on page 342](#page-3-1)
- ["Library Databases" on page 342](#page-3-2)
- ["Guardian Databases" on page 343](#page-4-0)

#### <span id="page-2-1"></span>**Domain Databases**

The domain database (wpdomain.db) in each domain contains all administrative information for the domain, including:

- Address information about all GroupWise objects (such as users and resources), post offices, and gateways in the domain
- System configuration and linking information for the domain's MTA
- Address and message routing information to other domains

The first domain you create is the primary domain. In the primary domain, the wpdomain.db file contains all administrative information for your entire GroupWise system (all domains, post offices, users, and so on). Because the wpdomain.db file in the primary domain is so crucial, you should back it up regularly and keep it secure. See ["Backing Up a Domain" on page 375](#page-36-1).

You can re-create your entire GroupWise system from the primary domain wpdomain.db file; however, if the primary domain wpdomain.db file becomes unusable, you can no longer make administrative updates to your GroupWise system.

In a secondary domain, the wpdomain.db file contains administrative information about that secondary domain only.

For the location of the domain database, see "Domain Directory" in *GroupWise 6.5 Troubleshooting 3: Message Flow and Directory Structure*. For additional domain information, see "Information Stored in the Domain" on page 558.

### <span id="page-2-2"></span>**Post Office Databases**

The post office database (wphost.db) in each post office contains all administrative information for the post office, including a copy of the GroupWise Address Book. This information is necessary for users to send messages to others in the GroupWise system.

For the location of the post office database, see "Post Office Directory" in *GroupWise 6.5 Troubleshooting 3: Message Flow and Directory Structure*. For more post office information, see "Information Stored in the Post Office" on page 418.

#### <span id="page-3-0"></span>**User Databases**

Each member of the post office has a personal database (user*xxx*.db) which represents the user's mailbox. The user database contains the following:

- Message header information
- Pointers to messages
- Personal groups
- Personal address books
- Rules

When a member of another post office shares a folder with one or more members of the local post office, a "prime user" database (pu*xxxxx*.db) is created to store the shared information. The "prime user" is the owner of the shared information.

Local user databases and prime user databases are stored in the ofuser directory in the post office.

Because resources are addressable just like users, resources also have user databases.

For the location of user databases in the post office, see "Post Office Directory" in *GroupWise 6.5 Troubleshooting 3: Message Flow and Directory Structure*. For more post office information, see "Information Stored in the Post Office" on page 418.

#### <span id="page-3-1"></span>**Message Databases**

Each member of the post office is assigned to a message database (msg*nn*.db) where the body portions of messages are stored. Many users in a post office share a single message database. There can be as many as 25 message databases in the post office. Message databases are stored in the ofmsg directory in the post office.

Outgoing messages from local senders are stored in the message database assigned to each sender. Incoming messages from users in other post offices are stored in the message database with the same name as the message database assigned to the sender in his or her own post office. In each case, only one copy of the message is stored in the post office, no matter how many members of the post office it is addressed to.

For the location of message databases in the post office, see "Post Office Directory" in *GroupWise 6.5 Troubleshooting 3: Message Flow and Directory Structure*. For more post office information, see "Information Stored in the Post Office" on page 418.

#### <span id="page-3-2"></span>**Library Databases**

A library is a collection of documents and document properties stored in a database system that can be managed and searched. You do not need to set up libraries unless you are using GroupWise Document Management Services (DMS). See "Libraries and Documents" on page 261.

The databases for managing libraries are stored in the gwdms directory and its subdirectories in the post office.

The dmsh.db file is a database shared by all libraries in the post office. It contains information about where each library in the post office is located.

Each library has its own subdirectory in the gwdms directory. In each library directory, the dm*xxnn01-FF*.db files contain information specific to that library, such as document properties and what users have rights to access the library.

For the location of library databases in the post office, see "Post Office Directory" in *GroupWise 6.5 Troubleshooting 3: Message Flow and Directory Structure*. For more post office information, see "Information Stored in the Post Office" on page 418.

The actual documents in a library are not kept in the library databases. They are kept in a document storage area, which consists of a series of directories for storing documents. Documents are encrypted and stored in BLOBs (binary large objects) to make document management easier. A document, its versions, and related objects are stored together in the same BLOB.

A document storage area might be located in the post office itself, or in some other location where more storage space is available. If it is located in the post office, the document storage area can never be moved. Therefore, storing documents in the post office directory structure is not usually recommended. If it is stored outside the post office, a document storage area can be moved when additional disk space is required.

See Chapter 22, "Creating and Managing Libraries," on page 269 and Chapter 23, "Creating and Managing Documents," on page 303 for more information about Document Management Services.

#### <span id="page-4-0"></span>**Guardian Databases**

The guardian database (ngwguard.db) serves as a reference for the following subordinate databases in the post office:

- User databases (user*xxx*.db)
- Message databases (msg*nn*.db)
- Prime user databases (pu*xxxxx*.db)
- Library databases (dmsh.db and dm*xxnn01-FF*.db)

The guardian database stores information that is common among all databases, thus eliminating duplication of information. The subordinate databases reference information stored in the guardian database. The benefits of the guardian database include the following:

- **Single Reference Point:** The guardian database stores information for each post office. Instead of storing the dictionary information in multiple dictionary databases, it is stored once in the guardian database.
- **Increased Performance:** When the information in the guardian database is accessed, it is written to cache memory. Each subsequent request can be handled with information already available in cache memory, which is faster than disk access.
- **Tracking Attachments and Documents:** When an attachment or document becomes orphaned (loses pointers to the message or profile), the guardian database is used to re-locate the origination of the attachment or document.
- **GroupWise Remote Management:** When a user starts GroupWise Remote, a local guardian database is created on the remote workstation to store information similar to the guardian database in the remote user's post office in the master system.

The guardian database is vital to GroupWise functioning. Therefore, the POA has an automated back-up and roll-forward process to protect it. The POA keeps a known good copy of the guardian database called ngwguard.fbk. Whenever it modifies the ngwguard.db file, the POA also records the transaction in the roll-forward transaction log called ngwguard.rfl. If the POA detects damage to the ngwguard.db file on startup or during a write transaction, it goes back to the ngwguard.fbk file (the "fall back" copy) and applies the transactions recorded in the ngwguard.rfl file to create a new, valid and up-to-date ngwguard.db.

In addition to the POA back-up and roll-forward process, you should still back up the ngwguard.db, ngwguard.fbk, and ngwguard.rfl files regularly to protect against media failure. Without a valid ngwguard.db file, you cannot access your e-mail. With current ngwguard.fbk and ngwguard.rfl files, you can rebuild a valid ngwguard.db file should the need arise.

The ngwguard dc file is the structural template for building the guardian database and its subordinate databases. Also called a dictionary file, the ngwguard.dc file contains schema extension information, such as administrator-defined fields, data types, and record indexes. If this dictionary file is missing, no additional databases can be created in the post office.

# <span id="page-6-0"></span>**26** Maintaining Domain and Post Office Databases

Occasionally, it is necessary to perform maintenance tasks on domain databases (wpdomain.db) or post office databases (wphost.db). The frequency depends on the reliability of your network and your own experience of how often problems are likely to occur. The following tasks help you maintain the integrity of your domain and post office databases:

- ["Validating Domain or Post Office Databases" on page 345](#page-6-1)
- ["Recovering Domain or Post Office Databases" on page 346](#page-7-0)
- ["Rebuilding Domain or Post Office Databases" on page 349](#page-10-0)
- ["Rebuilding Database Indexes" on page 351](#page-12-0)

NOTE: Unfortunately, damage to databases cannot be prevented. A power outage can occur in the middle of a write to a database. A hard drive can fail. However, the GroupWise tools for repairing damaged databases are very effective and should be able to resolve most damage to GroupWise databases.

To further protect your GroupWise<sup>®</sup> system against loss of domain and post office information, see [Chapter 31, "Backing Up GroupWise Databases," on page 375](#page-36-0) and [Chapter 32, "Restoring](#page-40-0)  [GroupWise Databases from Backup," on page 379](#page-40-0).

To ensure that the same information exists in all domain and post office databases throughout your GroupWise system, see ["Synchronizing the Primary Domain from a Secondary Domain" on](#page-27-0)  [page 366](#page-27-0), ["Synchronizing a Secondary Domain" on page 365,](#page-26-0) and ["Synchronizing a Post Office"](#page-25-0)  [on page 364](#page-25-0).

#### <span id="page-6-1"></span>**Validating Domain or Post Office Databases**

You can validate the data in the domain and post office databases at any time without interrupting normal GroupWise operation. The frequency can vary depending on the size of your system and the number of changes you make to users, resources, and distribution lists.

- 1 Make sure you have full administrative rights to the domain and post office database directories you are validating.
- **2** In ConsoleOne<sup>®</sup>, browse to and select the Domain object or Post Office object where you want to validate the database.
- 3 Click Tools > GroupWise Utilities > System Maintenance.

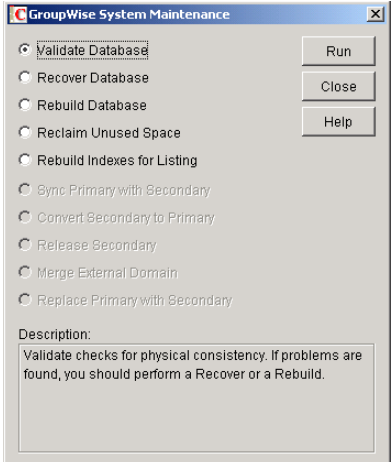

- 4 Click Validate Database > Run.
- 5 When prompted, make sure the Path to Database is correct. If an incorrect path is displayed, browse to and select the path to the database being validated. Click OK.

You will be notified if there are any physical problems, so you can then recover or rebuild the database.

See ["Recovering Domain or Post Office Databases" on page 346](#page-7-0) and ["Rebuilding Domain or](#page-10-0)  [Post Office Databases" on page 349](#page-10-0).

#### <span id="page-7-0"></span>**Recovering Domain or Post Office Databases**

The database recover process corrects physical problems in the database structure, but does not update incorrect information contained in the database.

If you receive an administrative message informing you that an internal database error has occurred, or if you detect database damage and don't want to take users out of GroupWise, you can recover the database. If no errors are reported after the recover process, you will not need to take further action.

The recover process is run against a copy of the domain database (wpdomain.db) or post office database (wphost.db). Therefore, while the recover process is being run, you can continue to access the database through ConsoleOne and you do not need to stop the MTA or the POA.

As the copy of the database is created, the recover process skips invalid records. If the number of records in the original wpdomain.db file or wphost.db file is different from the number in the new, valid copy, GroupWise will send an administrative message informing you that data has been lost. When the recover process is completed, the backup database will be deleted.

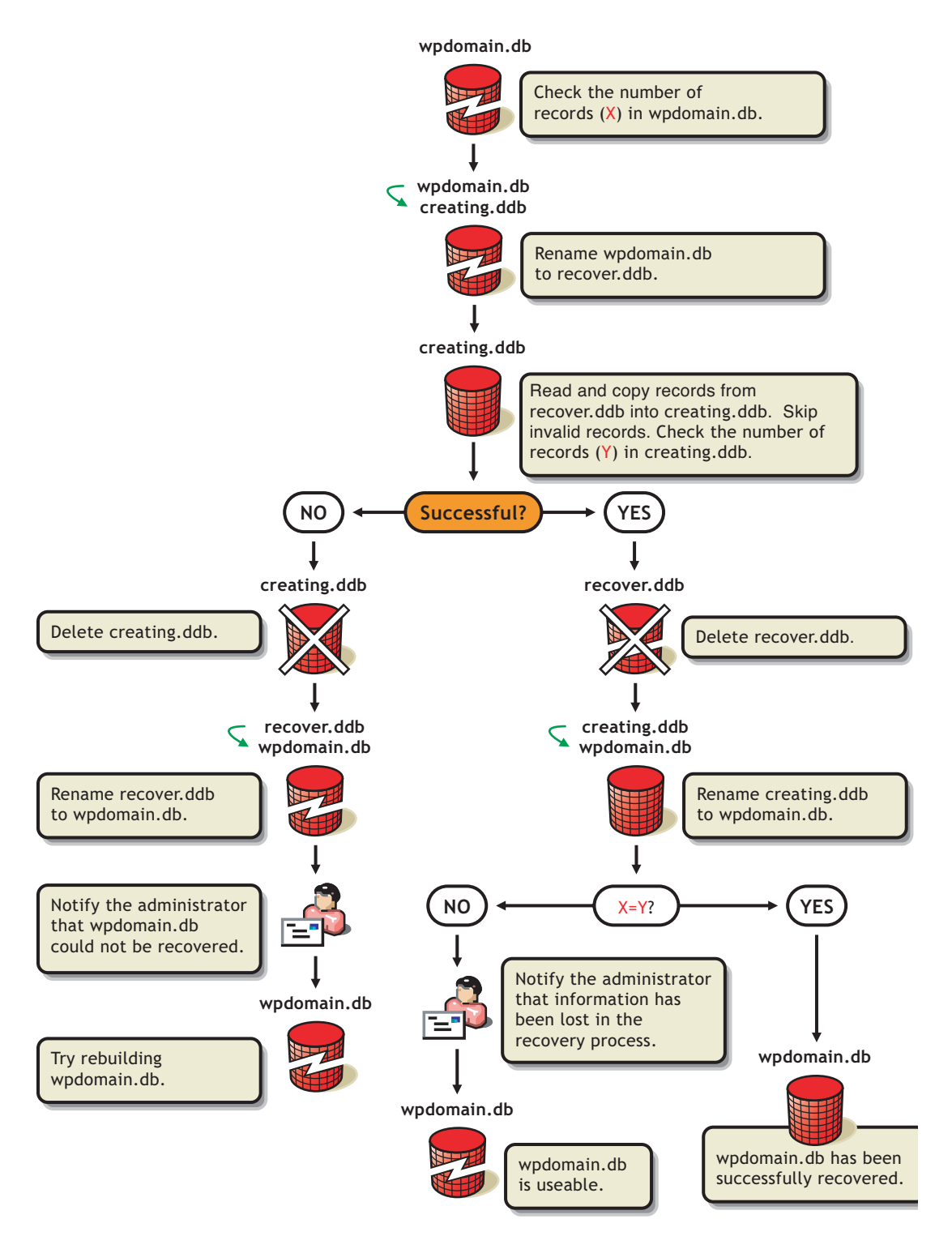

For convenience, the agents are configured by default to automatically recover domain and post office databases whenever a physical problem is encountered. See "Recovering the Domain Database Automatically or Immediately" on page 614 and "Recovering the Post Office Database Automatically or Immediately" on page 485.

To recover a specific database in ConsoleOne:

1 Make sure you have network access to the domain or post office directory for the database you are recovering.

If you have administration rights in the primary domain, you can recover the primary domain database, the post office databases in the primary domain, and any secondary domain databases.

From a secondary domain, you can recover the secondary domain database and the post office databases in the secondary domain.

- **2** Make sure you have sufficient disk space for the copy of the database that is created during recovery.
- 3 In ConsoleOne, browse to and select the Domain object or Post Office object where you want to recover the database.
- 4 Click Tools > GroupWise Utilities > System Maintenance.

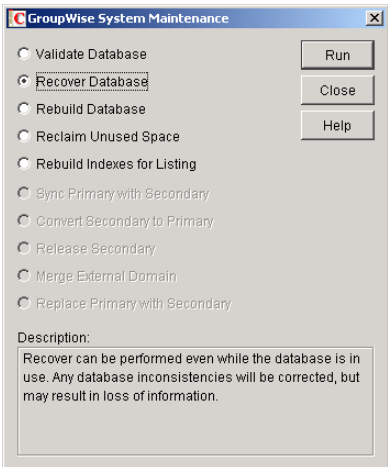

- **5** Click Recover Database > Run.
- 6 When prompted, make sure the Path to Database is correct. If an incorrect path is displayed, browse to and select the path to the database being validated. Click OK.

If recovery is successful, the backup database is deleted, and the new domain database is renamed to wpdomain.db, or the new post office database is renamed to wphost.db.

If recovery fails for any reason, the backup database will be copied back to wpdomain.db or wphost.db. If any data was lost, you will be notified by an administrative message.

You have several options for retrieving lost data from other sources:

- If data has been lost from the primary domain, you can synchronize it with a secondary domain that is known to contain current information. See ["Synchronizing the Primary Domain](#page-27-0)  [from a Secondary Domain" on page 366.](#page-27-0)
- If data has been lost from a secondary domain, you can synchronize it with the primary domain. See ["Synchronizing a Secondary Domain" on page 365.](#page-26-0)
- You can also rebuild the database at a later time when you have exclusive access to the database where the data has been lost. See ["Rebuilding Domain or Post Office Databases" on](#page-10-0)  [page 349](#page-10-0).

### <span id="page-10-0"></span>**Rebuilding Domain or Post Office Databases**

In addition to correcting the physical problems resolved by the database recover process, the rebuild process updates user and object information in a domain database (wpdomain.db) or post office database (wphost.db). However, the process requires that no users or GroupWise agents (MTA or POA) have access to the database during the rebuild process.

You should rebuild a domain or post office database if you encounter any of the following conditions:

- Objects are not being replicated between domains.
- The agent that writes to the database went down unexpectedly.
- The server where the database resides went down unexpectedly.
- You receive an administrative message informing you that an internal database error has occurred or there is database damage and you think there might be data loss.
- You ran the recover database process and received a notification of data loss.

When you rebuild a secondary domain database, information is retrieved from the primary domain. When you rebuild a post office database, information is retrieved from the domain it belongs to.

During the rebuild process, a backup of the domain or post office database is created as well as a new wpdomain.db or wphost.db. The records from the primary domain database are copied into the new wpdomain.db. There should not be any data loss. When the rebuild process is complete, the temporary database and the backup database are deleted.

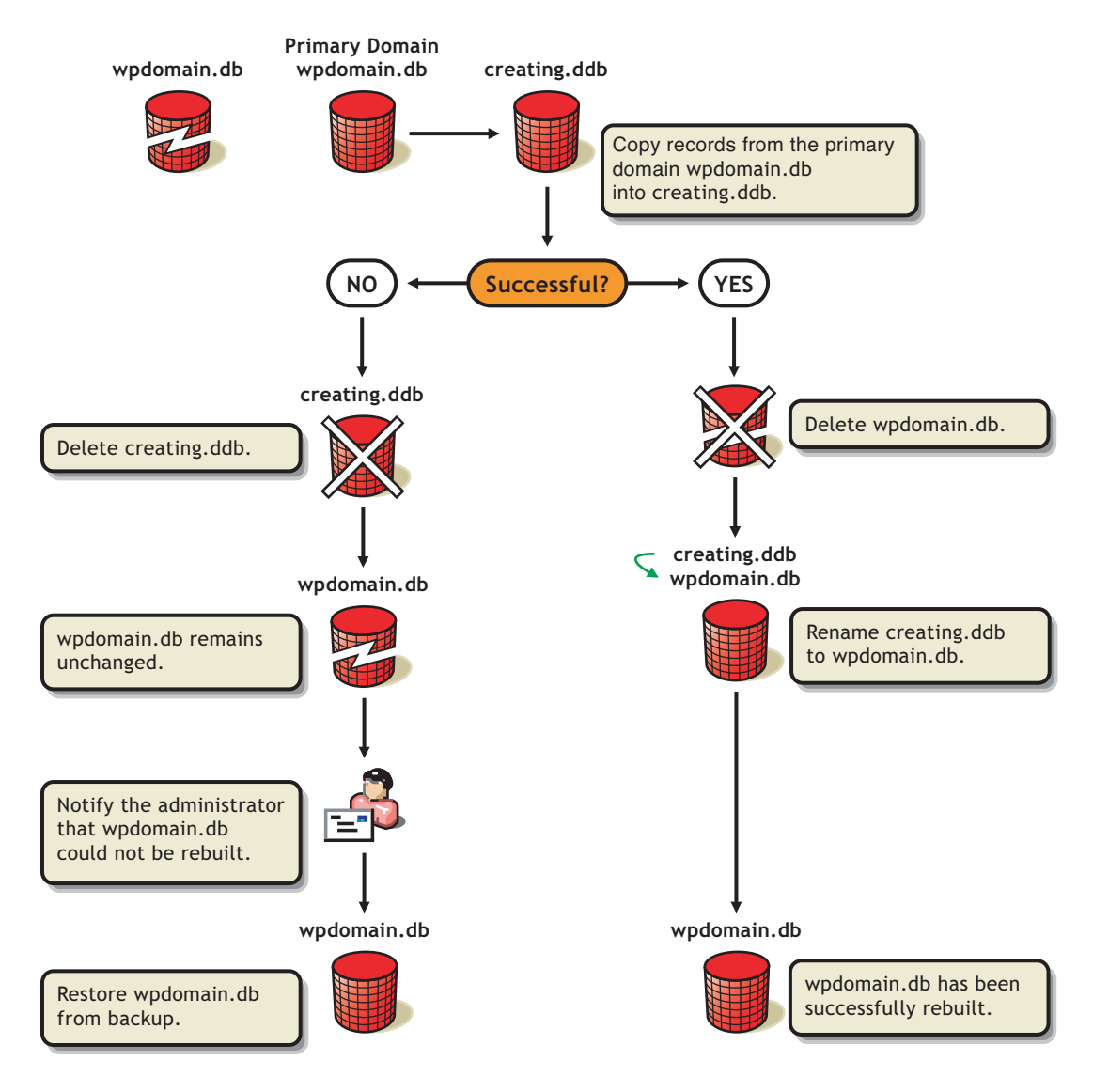

To rebuild a database:

- 1 All GroupWise agents that might access the database must be stopped during the rebuild. See "Stopping the MTA" on page 609 and "Stopping the POA" on page 480.
- 2 If you are rebuilding a post office database, all users should exit and you should disable the post office before the rebuild. See "Disabling a Post Office" on page 183.
- **3** Make sure you have sufficient disk space for the copy of the database that is created during the rebuild process.
- 4 In ConsoleOne, browse to and select the Domain object or Post Office object where you want to rebuild the database.
- 5 Click Tools > GroupWise Utilities > System Maintenance.

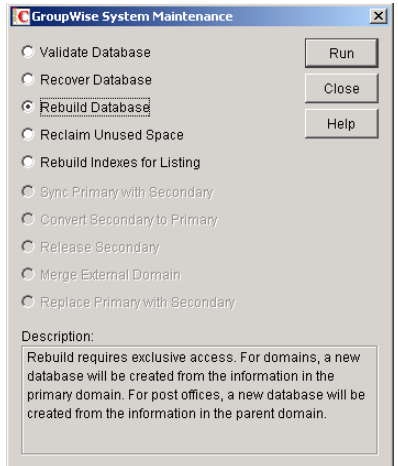

- 6 Click Rebuild Database > Run.
- 7 When prompted, make sure the Path to Database is correct. If an incorrect path is displayed, browse to and select the path to the database being rebuilt. Click OK.

#### <span id="page-12-0"></span>**Rebuilding Database Indexes**

Each domain database (wpdomain.db) and post office database (wphost.db) contains three indexes that are used to determine the order of the Address Book: the system index, the domain index, and the post office index. When you display the system Address Book, the system index is used. When you display a domain-level Address Book, the domain index is used, and when you display the Address Book for a post office, the post office index is used.

The GroupWise client uses the post office database to list users. If you are in the GroupWise client and the indexes for listing system, domain, and post office users are different than the domain database indexes, you should rebuild the post office database indexes. The most common cause of incorrect indexes in a post office is that the post office database was closed when you set up the list information.

To rebuild a database index:

- 1 Make sure you have administrative rights to the database whose indexes you are rebuilding.
- 2 In ConsoleOne, browse to and select the Domain object or Post Office object where you want to rebuild the database index.
- 3 Click Tools > GroupWise Utilities > System Maintenance.

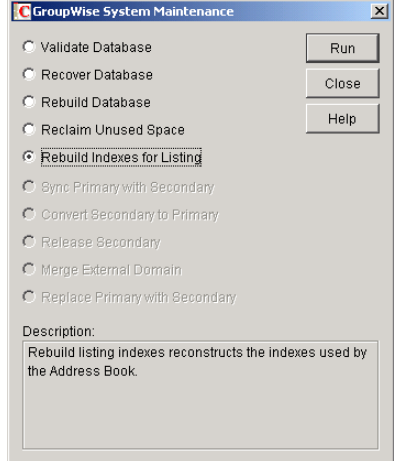

- Select Rebuild Indexes for Listing, then click Run.
- When prompted, make sure the Path to Database is correct. If an incorrect path is displayed, browse to and select the path to the database being whose indexes are being rebuilt. Click OK.

# <span id="page-14-0"></span>27 **Maintaining User/Resource and Message Databases**

It is sometimes necessary to perform maintenance tasks on user and resource databases (user*xxx*.db) and message databases (msg*nn*.db). The frequency depends on the reliability of your network and your own experience of how often problems are likely to occur. The following tasks help you maintain the integrity of your user and message databases.

- ["Analyzing and Fixing User and Message Databases" on page 353](#page-14-1)
- ["Performing a Structural Rebuild of a User Database" on page 355](#page-16-0)
- ["Re-creating a User Database" on page 356](#page-17-0)

NOTE: Unfortunately, damage to databases cannot be prevented. A power outage can occur in the middle of a write to a database. A hard drive can fail. However, the GroupWise tools for repairing damaged databases are very effective and should be able to resolve most damage to GroupWise databases.

To further protect your GroupWise<sup>®</sup> users against loss of mailbox contents, see Chapter 31, ["Backing Up GroupWise Databases," on page 375](#page-36-0) and [Chapter 32, "Restoring GroupWise](#page-40-0)  [Databases from Backup," on page 379.](#page-40-0)

To ensure that the same information exists for users and messages throughout your GroupWise system, see ["Synchronizing Individual Users or Resources" on page 363](#page-24-1).

#### <span id="page-14-1"></span>**Analyzing and Fixing User and Message Databases**

The Analyze/Fix option of Mailbox/Library Maintenance looks for problems and errors in user and resource databases (user*xxx*.db) and/or message databases (msg*nn*.db) and then fixes them if you select the Fix Problems option. You can analyze databases individually or you can analyze all user, resource, and/or message databases in one or more post offices.

To analyze and repair user, resource, and/or message databases:

1 In ConsoleOne<sup>®</sup>, browse to and select one or more User or Resource objects to check individual users or resources.

or

Browse to and select one or more Post Office objects to check all user and/or message databases in the post office.

2 Click Tools > GroupWise Utilities > Mailbox/Library Maintenance.

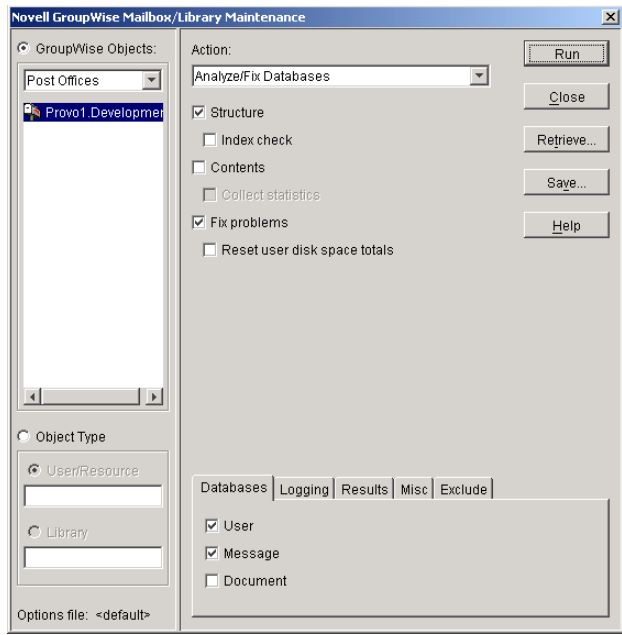

- 3 From the Action drop-down menu, select Analyze/Fix Databases.
- 4 Select from the following options:

**Structure:** When a user experiences a problem that is related to the user, message, or library databases, you should perform a structure check. The structure check verifies the integrity of the databases and reports the amount of space that could be recovered. If there is a structural problem, the databases are rebuilt with free space reclaimed.

**Index Check:** If you select Structure, you can also select Index Check. You should run an index check if a user tries to open a message and gets a read error, or when sent items that show a delivered status in the Properties window do not appear in the recipient's mailbox. An index check can be time-consuming.

**Contents:** The user databases (located in the ofuser directory) do not contain user messages. Messages are contained in the message databases under the ofmsg directory. However, the message databases do not contain the message attachments; these are located in the offiles directory. A contents check analyzes references to other items. For example, in the user database, Mailbox/Library Maintenance verifies that any referenced messages actually exist in the message database. In the message database, it verifies that any attachments that are referenced actually exist in the attachment directories.

**Collect Statistics:** If you selected Contents, the Collect Statistics option is available to collect and display statistics about the post office, such as the number of messages and appointments in the post office and the average number per user. In addition, you can display any user mailboxes that have more than a specified number of items. This can help determine if some users are using an excessive amount of disk space. If this is a problem, you might want to encourage users to delete unneeded items or to use the Archive feature in the GroupWise client to store messages on their local drives. You can also limit the amount of disk space each user can have. See "Managing Disk Space Usage in the Post Office" on page 171.

**Fix Problems:** This option tells Mailbox/Library Maintenance to fix any problems it finds. Otherwise, Mailbox/Library Maintenance will just report the problems.

**Reset User Disk Space Totals:** Recalculates the total disk space a GroupWise user is using by reading the selected user mailboxes and updating the poll record used for disk space

management. Because disk space is user-specific, the program calculates the amount of disk space in use by the user in the user databases, in any of the message databases, and in the attachment directory. Disk space limitations do not take into account the disk space used in document libraries. This option is usually run if the user totals are not being reflected correctly.

**5** Using the tabs at the bottom of the Mailbox/Library Maintenance dialog box, set the following options:

["Databases" on page 396](#page-57-0) ["Logging" on page 396](#page-57-1) ["Results" on page 396](#page-57-2) ["Misc" on page 397](#page-58-0) ["Exclude" on page 397](#page-58-1)

Selected options can be saved for repeated use. See ["Saving Mailbox/Library Maintenance](#page-58-2)  [Options" on page 397.](#page-58-2)

**6** Click Run to perform the Analyze/Fix operation.

Analyze/Fix can also be run using the standalone GroupWise Check program. See ["GroupWise](#page-52-1)  [Check" on page 391.](#page-52-1) It can also be scheduled to run on a regular basis by properly configuring the POA. See "Scheduling Database Maintenance" on page 467.

#### <span id="page-16-0"></span>**Performing a Structural Rebuild of a User Database**

The Structural Rebuild option of Mailbox/Library Maintenance rebuilds the structure of a user or resource database (user*xxx*.db) and reclaims any free space. It does not re-create the contents of the database. If you need to recover database contents as well as structure, see ["Re-creating a User](#page-17-0)  [Database" on page 356](#page-17-0).

To rebuild a user database:

- 1 In ConsoleOne, browse to and select one or more User or Resource objects whose database needs to be rebuilt.
- 2 Click Tools > GroupWise Utilities > Mailbox/Library Maintenance.

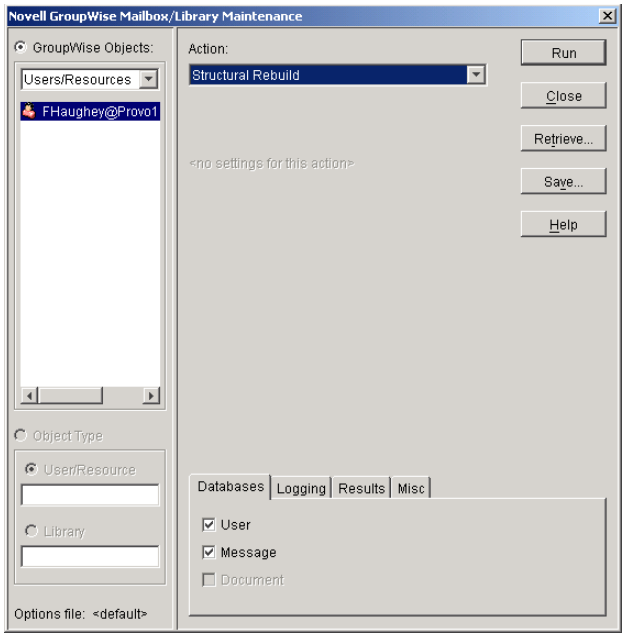

- 3 From the Action drop-down list, select Structural Rebuild.
- 4 Using the tabs at the bottom of the Mailbox/Library Maintenance dialog box, set the following options:

["Databases" on page 396](#page-57-0) ["Logging" on page 396](#page-57-1) ["Results" on page 396](#page-57-2) ["Misc" on page 397](#page-58-0)

Selected options can be saved for repeated use. See ["Saving Mailbox/Library Maintenance](#page-58-2)  [Options" on page 397.](#page-58-2)

5 Click Run to perform a structural rebuild of the user database.

#### <span id="page-17-0"></span>**Re-creating a User Database**

The Re-create User Database option of Mailbox/Library Maintenance will rebuild a user or resource database (user*xxx*.db) and recover any information it can. Some information is lost, such as the folder assignments.

You should never need to select this option for regular database maintenance. It is designed for severe problems, such as replacing a user database that has been accidentally deleted and for which you have no backup copy. Because folder assignments are lost, all items are placed into the Cabinet folder. The user must then reorganize all the items in his or her mailbox. Use of filters and searching can facilitate this process, but it is not a desirable experience. It is, however, preferable to losing everything.

To re-create a user database:

- 1 In ConsoleOne, browse to and select one or more User or Resource objects that need the user database re-created.
- 2 Click Tools > GroupWise Utilities > Mailbox/Library Maintenance.

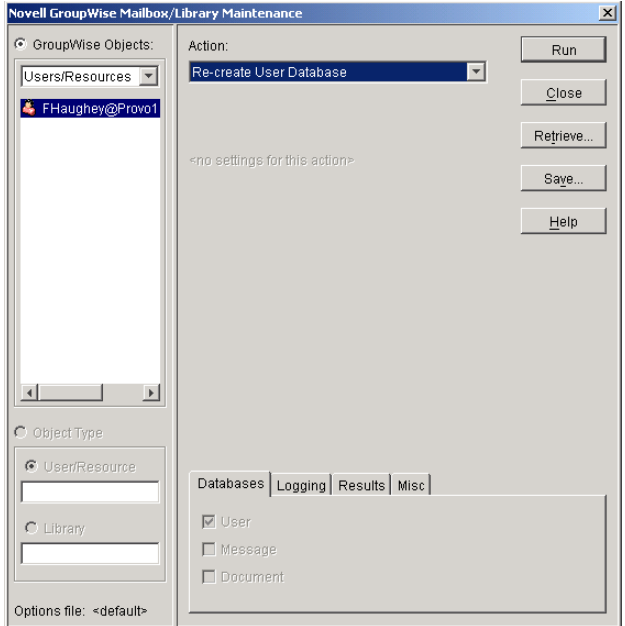

- 3 From the Action drop-down list, select Re-create User Database.
- 4 Using the tabs at the bottom of the Mailbox/Library Maintenance dialog box, set the following options:

["Databases" on page 396](#page-57-0) ["Logging" on page 396](#page-57-1) ["Results" on page 396](#page-57-2) ["Misc" on page 397](#page-58-0)

Selected options can be saved for repeated use. See ["Saving Mailbox/Library Maintenance](#page-58-2)  [Options" on page 397.](#page-58-2)

**5** Click Run to re-create the user database.

# <span id="page-20-0"></span>**28 Maintaining Library Databases and Documents**

GroupWise® Document Management Services (DMS) uses libraries as repositories for documents. For a review of library database structure, see ["Library Databases" on page 342](#page-3-2).

- ["Analyzing and Fixing Databases for Libraries and Documents" on page 359](#page-20-1)
- ["Analyzing and Fixing Library and Document Information" on page 360](#page-21-0)

NOTE: Unfortunately, damage to databases cannot be prevented. A power outage can occur in the middle of a write to a database. A hard drive can fail. However, the GroupWise tools for repairing damaged databases are very effective and should be able to resolve most damage to GroupWise databases.

# <span id="page-20-1"></span>**Analyzing and Fixing Databases for Libraries and Documents**

For libraries, the Analyze/Fix Databases option of Mailbox/Library Maintenance looks for problems and errors in library and document databases and then fixes them if you select the Fix Problems option.

To analyze and repair library and document databases:

- **1** In ConsoleOne<sup>®</sup>, browse to and select one or more Library objects.
- 2 Click Tools > GroupWise Utilities > Mailbox/Library Maintenance.

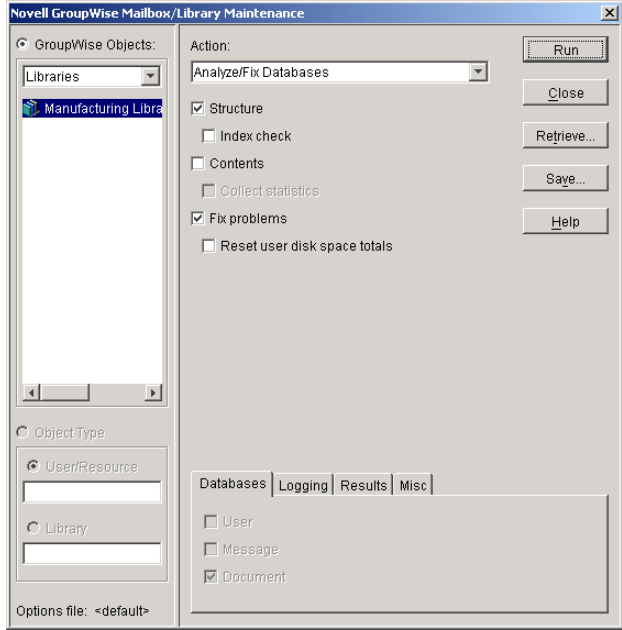

- **3** From the Action drop-down menu, select Analyze/Fix Databases.
- 4 Select from the following options:

**Structure:** When a user experiences a problem that is related to the library databases, you should perform a structure check. The structure check verifies the integrity of the databases and reports the amount of space that could be recovered. If there is a structural problem, the databases are rebuilt with free space reclaimed.

**Index Check:** If you select Structure, you can also select Index Check. An index check can be time-consuming.

**Contents:** The library database (located in the gwdms directory of the post office) does not contain documents. Documents are stored in the lib00*00-FF* directories. A contents check analyzes references from libraries to documents.

**Collect Statistics:** If you selected Contents, the Collect Statistics option is available to collect and display statistics about the library, such as the number and size of documents.

**Fix Problems:** This option tells Mailbox/Library Maintenance to fix any problems it finds. Otherwise, Mailbox/Library Maintenance will just report the problems.

5 Using the tabs at the bottom of the Mailbox/Library Maintenance dialog box, set the following options:

["Databases" on page 396](#page-57-0)

["Logging" on page 396](#page-57-1)

["Results" on page 396](#page-57-2)

["Misc" on page 397](#page-58-0)

Selected options can be saved for repeated use. See ["Saving Mailbox/Library Maintenance](#page-58-2)  [Options" on page 397.](#page-58-2)

6 Click Run to perform the Analyze/Fix Databases operation on the library.

Analyze/Fix Databases can also be run using the standalone GroupWise Check program. See ["GroupWise Check" on page 391.](#page-52-1) It can also be scheduled to run on a regular basis by properly configuring the POA. See "Scheduling Database Maintenance" on page 467.

### <span id="page-21-0"></span>**Analyzing and Fixing Library and Document Information**

The Analyze/Fix Library option of Mailbox/Library Maintenance performs more library-specific functions that Analyze/Fix Databases. For all options except Verify Library, all documents in each of the selected library databases are checked. This can be a time-consuming process. Therefore, if you intend to select more than one of the Analyze/Fix Library options, you can save time by selecting each of them before clicking Run. This causes all selected options to be run against each document, which is faster than running each option individually against all documents.

To validate library databases:

- 1 In ConsoleOne, browse to and select one or more Post Office objects where you want to validate libraries.
- 2 Click Tools > GroupWise Utilities > Mailbox/Library Maintenance.

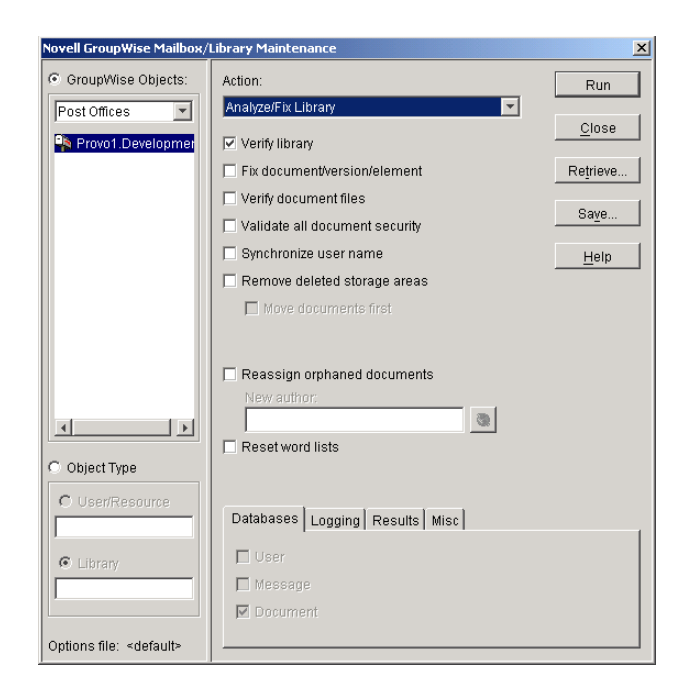

- **3** From the Action drop-down menu, select Analyze/Fix Library.
- 4 Select from the following options:

**Verify Library:** This is a post office-level check. It verifies that all libraries are on the libraries list. It also checks the schema and guarantees its integrity. If there is a problem with the schema, it resets to a default schema to reclaim any missing items. For example, if you deleted the Document Type property, you could recover it using this option.

**Fix Document/Version/Element:** This performs an integrity check to verify the following:

- Each document has one or more versions linked to it.
- Each version has one or more elements linked to it.
- All versions are linked to a document.
- All elements are linked to a version.

If there are any missing links, the missing documents or versions are created from the information contained in the existing version or element for which the link is missing. For example, if a version is found that shows no link to a document, a document is created from the information contained in the version and the link is reestablished. Of course, any information in the lost document that might have been newer than the information contained in the old version is lost.

**Verify Document Files:** This determines if the BLOB exists for a document and the document is accessible. If not, an error is logged for that document. The log message does not indicate why a file is missing or inaccessible. You can recover a file by restoring it from backup.

Possible errors that would be logged include:

- If the file system on the network becomes corrupted, this will tell you which documents cannot be opened or which BLOB files are missing.
- If a file was marked by someone as Read Only or Hidden, this option would log an error that the file is inaccessible.

**Validate All Document Security:** This option validates document security for the Author, Creator and Security (document sharing) fields. The validation replaces the results of selecting the Validate Author/Creator Security option, and is more thorough. Therefore, you only need to select one option or the other.

**Synchronize User Name:** The Author and Creator fields display users' full names, not unique IDs. If a user's name is changed, such as for marriage, this option verifies that the user's name on document and version records is the same as the user's current display name. In other words, the Author and Creator fields in documents and versions are updated to the user's newer name.

**Remove Deleted Storage Areas:** When you delete a document storage area in the Storage Areas page of a library's details dialog box, the document storage area and the documents stored there remain on the system. Deleting the storage area from the library only means that new documents will not be stored there. The documents there will continue to be available to users.

If you want to also remove the document storage area from the system, you have two options: delete the storage area and its documents, or first move the documents and then delete the storage area. The first option is not advisable, but exists so that if you have moved all of the documents that can be moved, but some corrupted documents are left behind, you can force the document storage area to be deleted.

You should normally check the Move Documents First box so that users will continue to have access to those documents from a different document storage area. With this option, all BLOBs in the library are checked to see which documents are in the area being deleted.

**Reassign Orphaned Documents:** Documents can occasionally become orphaned (unattached to a user). For example, this can happen when a user leaves your organization and the user object is removed. All documents belonging to that user are no longer available in GroupWise searches and cannot be accessed by anyone (document security is controlled by the user listed in the Author and Creator fields). This option lets you reassign these documents to another user. You must select a new author from the browser menu after checking this option. The new author you designate will have access to all orphaned documents in this library.

**Reset Word Lists:** Documents stored in a library are indexed and inserted into a generated word list. This allows users to search for a document by keywords as well as any word contained within a document. The document library word list might become outdated and if this occurs, the word list must be regenerated. This option allows the program to regenerate the document library word list the next time an index operation is performed.

5 Using the tabs at the bottom of the Mailbox/Library Maintenance dialog box, set the following options:

["Databases" on page 396](#page-57-0) ["Logging" on page 396](#page-57-1) ["Results" on page 396](#page-57-2) ["Misc" on page 397](#page-58-0)

Selected options can be saved for repeated use. See ["Saving Mailbox/Library Maintenance](#page-58-2)  [Options" on page 397.](#page-58-2)

6 Click Run to perform the Analyze/Fix Library operation.

Analyze/Fix Library can also be run using the standalone GroupWise Check program. See ["GroupWise Check" on page 391.](#page-52-1) It can also be scheduled to run on a regular basis by properly configuring the POA. See "Scheduling Database Maintenance" on page 467.

# <span id="page-24-0"></span>29**Synchronizing Database Information**

In general, synchronization of object information throughout your GroupWise<sup>®</sup> system occurs automatically. Whenever you add, delete, or modify a GroupWise object, the information is automatically replicated to all appropriate databases. Ideally, each domain database (wpdomain.db) in your system contains original records for all objects it owns and accurately replicated records for all objects owned by other domains. However, because unavoidable events such as power outages and hardware problems can disrupt network connectivity, information in various databases might get out of sync.

If you think you have a synchronization problem, especially soon after adding, deleting, or modifying objects, it is wise to check Pending Operations to make sure your changes have been processed. See "Pending Operations" on page 51. When waiting for replication to take place, patience is a virtue.

When information differs between the original record and a replicated record, the original record is considered correct. If you perform synchronization from the owning domain, the owning domain notifies the primary domain of the correct information, then the primary domain broadcasts the correct information to all secondary domains. Therefore, the best place to perform synchronization is from the domain that owns the object that is out of sync. The next best place to perform synchronization is from the primary domain, because the primary domain sends a request to the owning domain for the correct information, then broadcasts the correct information to all secondary domains.

Any GroupWise object can be synchronized:

- ["Synchronizing Individual Users or Resources" on page 363](#page-24-1)
- ["Synchronizing a Post Office" on page 364](#page-25-0)
- ["Synchronizing a Secondary Domain" on page 365](#page-26-0)
- ["Synchronizing the Primary Domain from a Secondary Domain" on page 366](#page-27-0)

# <span id="page-24-1"></span>**Synchronizing Individual Users or Resources**

Most often, you will notice a synchronization problem when a user has trouble sending a message. Symptoms include:

- The sender receives a "user is undeliverable" message.
- A new user or resource created in ConsoleOne<sup>®</sup> does not appear in the Address Book in some or all post offices.
- User or resource information is incorrect in the Address Book but correct in ConsoleOne.
- A user or resource is listed in the Address Book as belonging to one post office but actually belongs to another.

To synchronize individual User and/or Resource objects:

1 In ConsoleOne, connect to the domain that owns the users and/or resources. See "Connecting to a Domain" on page 123.

or

Connect to the primary domain.

- <span id="page-25-1"></span>2 Browse to and right-click one or more User or Resource objects to synchronize, then click Properties.
- <span id="page-25-2"></span>3 Make sure the correct information appears on the object's Identification page, then click Cancel.
- 4 Repeat [Step 2](#page-25-1) and [Step 3](#page-25-2) for each user or resource you need to synchronize.
- 5 Select each User or Resource object, then click Tools > GroupWise Utilities > Synchronize.
- 6 When you are asked whether to proceed, click Yes.

Current, correct information will then be replicated throughout your GroupWise system.

If many User or Resource objects are being synchronized, you can check progress by viewing pending operations. See "Pending Operations" on page 51.

After synchronization is complete, you can verify that it was successful by checking the synchronized objects in Address Books and several post offices in your GroupWise system.

If there are indications that a large number of User or Resource objects need to be synchronized, rebuilding the post office database (wphost.db) can be preferable to synchronizing individual objects. However, this process requires exclusive access to the post office database. See ["Rebuilding Domain or Post Office Databases" on page 349.](#page-10-0)

Occasionally, GroupWise user information can get out of sync with Novell<sup>®</sup> eDirectory<sup>™</sup> user information. This requires a different type of synchronization process. See "Using eDirectory User Synchronization" on page 598.

#### <span id="page-25-0"></span>**Synchronizing a Post Office**

If information for a particular post office does not display the same throughout your GroupWise system, you can synchronize the post office.

1 In ConsoleOne, connect to the domain that owns the post office. See "Connecting to a Domain" on page 123.

or

Connect to the primary domain.

- 2 Browse to and right-click the Post Office object to synchronize, then click Properties.
- **3** Make sure the correct information appears on the post office Identification page, then click Cancel.
- 4 Select the Post Office object, then click Tools > GroupWise Utilities > Synchronize.
- **5** When you are asked whether to proceed, click Yes.

Current, correct post office information will then be replicated throughout your GroupWise system.

After synchronization is complete, you can verify that it was successful by checking the post office information when connected to different domains in your GroupWise system.

See also ["Rebuilding Domain or Post Office Databases" on page 349](#page-10-0).

### **Synchronizing a Library**

If information for a library does not display the same throughout your GroupWise system, you can synchronize the library.

1 In ConsoleOne, connect to the domain that owns the library. See "Connecting to a Domain" on page 123.

or

Connect to the primary domain.

- 2 Browse to and right-click the Library object to synchronize, then click Properties.
- **3** Make sure the correct information appears on the library Identification page, then click Cancel.
- 4 Select the Library object, then click Tools > GroupWise Utilities > Synchronize.
- **5** When you are asked whether to proceed, click Yes.

Current, correct library information will then be replicated throughout your GroupWise system.

After synchronization is complete, you can verify that it was successful by checking the library information when connected to different domains in your GroupWise system.

See also ["Analyzing and Fixing Library and Document Information" on page 360](#page-21-0).

#### <span id="page-26-0"></span>**Synchronizing a Secondary Domain**

If information for a particular secondary domain does not display the same throughout your GroupWise system, you can synchronize the secondary domain.

- 1 In ConsoleOne, connect to the primary domain. See "Connecting to a Domain" on page 123.
- **2** If there is any doubt about the correctness of that secondary domain's information as stored in the primary domain database, synchronize the primary domain with the secondary domain before proceeding. See ["Synchronizing the Primary Domain from a Secondary Domain" on](#page-27-0)  [page 366](#page-27-0).
- **3** Browse to and right-click the Domain object to synchronize, then click Properties.
- 4 Make sure the correct information appears on the domain Identification page, then click Cancel.
- 5 Select the Domain object, then click Tools > GroupWise Utilities > Synchronize.
- 6 When you are asked whether to proceed, click Yes.

Current, correct domain information for the secondary domain will then be replicated throughout your GroupWise system.

After synchronization is complete, you can verify that it was successful by checking the domain information when connected to different domains in your GroupWise system.

See also ["Rebuilding Domain or Post Office Databases" on page 349](#page-10-0).

# <span id="page-27-0"></span>**Synchronizing the Primary Domain from a Secondary Domain**

Information about a secondary domain stored in the secondary domain database is considered more current and correct than information about that secondary domain stored in the primary domain database. If the primary domain database contains out-of-date information, you can synchronize the primary domain from the secondary domain.

When you synchronize the primary domain database from a secondary domain database, any records the secondary domain owns, such as post offices or users added to the secondary domain, are replicated from the secondary domain database to the primary domain database.

To synchronize the primary domain from a secondary domain:

- 1 You must have administrative rights to the primary domain directory and the secondary domain directory from which the primary domain is being synchronized.
- **2** In ConsoleOne, browse to and select the Domain object of the secondary domain whose database you want to use to synchronize the primary domain database.
- 3 Click Tools > GroupWise Utilities > System Maintenance.

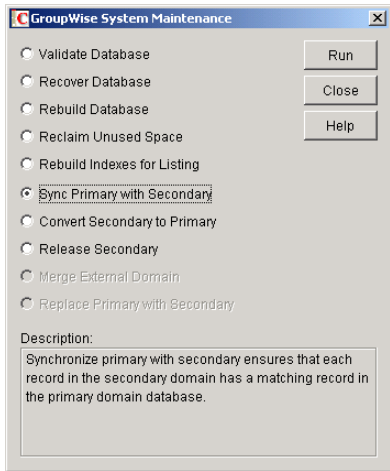

- 4 Select Sync Primary with Secondary, then click Run.
- 5 When prompted, make sure the Path to Database is correct. If an incorrect path is displayed, browse to and select the path to the database being validated. Click OK.

To make sure the primary domain database is totally up-to-date, repeat the procedure for each secondary domain in your system.

# <span id="page-28-0"></span>30 **Managing Database Disk Space**

One of the most common maintenance issues in a growing system is running out of disk space. In addition to sending messages, users tend to use GroupWise<sup> $\mathcal{O}$ </sup> for all sorts of communication, such as transferring large files. Library documents created with Document Management Services (DMS) can use huge amounts of disk space. Archived library documents can also quickly use up disk space assigned to the post office, where space is usually limited.

You should let your users know about the archive and auto-delete features of GroupWise mail, or set client options in ConsoleOne<sup>®</sup> to automatically archive or delete. See Chapter 74, "Setting Defaults for the GroupWise Client Options," on page 973.

- ["Gathering Mailbox Statistics" on page 367](#page-28-1)
- ["Reducing the Size of User and Message Databases" on page 369](#page-30-0)
- ["Reclaiming Disk Space in Domain and Post Office Databases" on page 370](#page-31-0)
- ["Reducing the Size of Libraries and Document Storage Areas" on page 371](#page-32-0)

See also "Managing Disk Space Usage in the Post Office" on page 171.

#### <span id="page-28-1"></span>**Gathering Mailbox Statistics**

If you have some users who don't like to throw anything away, you might want to monitor the size of their mailboxes and, where appropriate, suggest voluntary cleanup. You can assess e-mail retention by the number of messages, age of messages, or size of user databases.

The Mailbox Statistics option in Mailbox/Library Maintenance collects and displays statistics about the post office, such as the number of messages and appointments in the post office and the average number per user. It is valid only for user databases. In addition, you can display any user mailboxes that have more than a specified number of items. This can help determine which users might be using an excessive amount of file server disk space.

To gather mailbox statistics:

- 1 In ConsoleOne, browse to and select one or more User or Resource objects or one or more Post Office objects.
- 2 Click Tools > GroupWise Utilities > Mailbox/Library Maintenance.

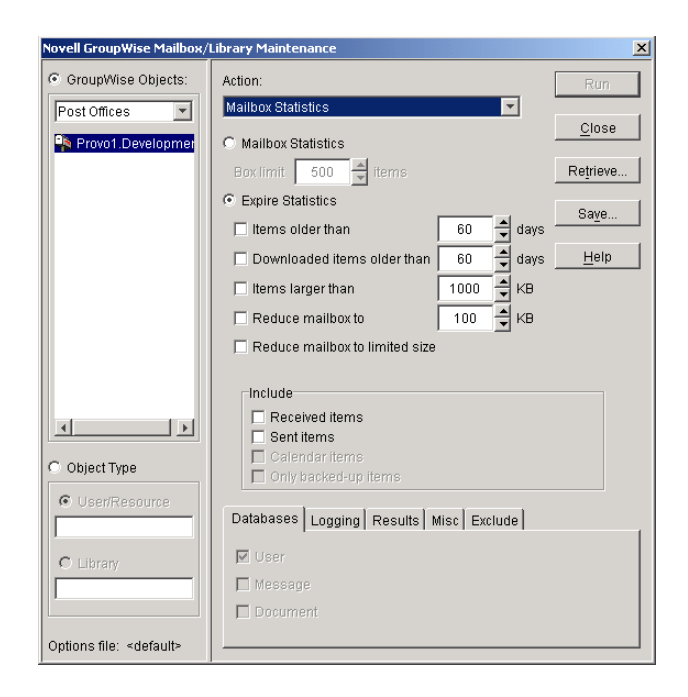

- **3** From the Action drop-down menu, select Mailbox Statistics.
- 4 Select Mailbox Statistics.

**Mailbox Statistics:** Enter a maximum number of items. You will see a report showing each user whose mailbox has more items in it than the number you specify.

or

Select Expire Statistics.

**Expire Statistics:** Select one of the following:

- **Items Older Than:** Shows how many items are older than the number of days you specify.
- **Downloaded Items Older Than:** Shows how many items have been downloaded to users' GroupWise Caching or Remote mailboxes that are older than the number of days you specify. This does not include items that have been downloaded to non-GroupWise mailboxes (for example, POP and IMAP accounts).
- **Items Larger Than:** Shows how many items are larger than the size you specify.
- **Reduce Mailbox To:** Shows how many items need to be expired before the mailbox would be reduced to the size you specify. Older, larger items are expired before newer, smaller items.
- **Reduce Mailbox to Limited Size:** Shows how many items need to be expired before the mailbox is the size specified using the Disk Space Management feature under Client Options, as described in "Setting Mailbox Size Limits" on page 172.
- 5 In the Include box, select Received Items, Sent Items, Calendar Items, and/or Only Backed-Up Items to specify the types of items to gather statistics for.
- 6 Using the tabs at the bottom of the Mailbox/Library Maintenance dialog box, set the following options:

["Databases" on page 396](#page-57-0) ["Logging" on page 396](#page-57-1)

["Results" on page 396](#page-57-2) ["Misc" on page 397](#page-58-0) ["Exclude" on page 397](#page-58-1)

Selected options can be saved for repeated use. See ["Saving Mailbox/Library Maintenance](#page-58-2)  [Options" on page 397.](#page-58-2)

By default, the mailbox statistics are sent to the domain administrator, as designated in "Notifying the Domain Administrator" on page 632.

- 7 If you want to send the statistics to one or more other users, click Results, select Individual Users, specify the e-mail addresses in the users in the CC line, then click Message if you want to include explanatory text.
- 8 Click Run to gather the mailbox statistics and e-mail the results to the specified users.

#### <span id="page-30-0"></span>**Reducing the Size of User and Message Databases**

The Expire/Reduce Messages option of Mailbox/Library Maintenance eliminates expired messages and reclaims any free space in the database. You can expire/reduce messages for one or more users or resources, or for all users and resources in one or more post offices. You should inform users before you run this process so they have a chance to archive or delete messages.

1 In ConsoleOne, browse to and select one or more User or Resource objects to expire/reduce messages for the selected users and resources.

or

Browse to and select one or more Post Office objects to expire/reduce messages for all users and resources in each selected post office.

2 Click Tools > GroupWise Utilities > Mailbox/Library Maintenance.

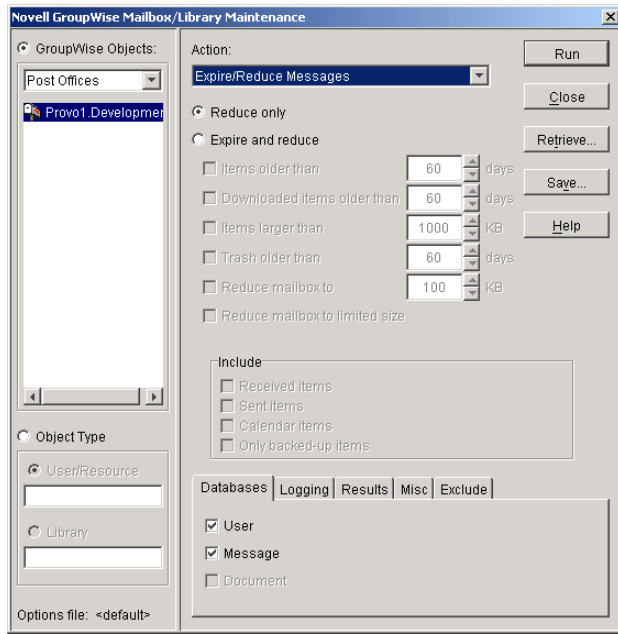

- **3** From the Action drop-down menu, select Expire/Reduce Messages.
- 4 Click Reduce Only to delete items that have already expired.

or

Click Expire and Reduce.

**Expire and Reduce:** Select one or more of the following:

- **Items Older Than:** Expires items that are older than the number of days you specify.
- **Downloaded Items Older Than:** Expires items that have been downloaded to users' GroupWise Caching or Remote mailboxes that are older than the number of days you specify. It does not expire items that have been downloaded to non-GroupWise mailboxes (for example, POP and IMAP accounts).
- **Items Larger Than:** Expires items that are larger than the size you specify.
- **Trash Older Than:** Expires items in the Trash that are older than the number of days you specify.
- **Reduce Mailbox To:** Expires items until the mailbox is reduced to the size you specify. Older, larger items are expired before newer, smaller items.
- **Reduce Mailbox to Limited Size:** Expires items until the mailbox is the size specified using the Disk Space Management feature under Client Options, as described in "Setting Mailbox Size Limits" on page 172.
- 5 In the Include box, select Received Items, Sent Items, Calendar Items, and/or Only Backed-Up Items. You might want to notify users of the types of items that will be deleted.
- 6 Using the tabs at the bottom of the Mailbox/Library Maintenance dialog box, set the following options:

["Databases" on page 396](#page-57-0) ["Logging" on page 396](#page-57-1) ["Results" on page 396](#page-57-2) ["Misc" on page 397](#page-58-0) ["Exclude" on page 397](#page-58-1)

Selected options can be saved for repeated use. See ["Saving Mailbox/Library Maintenance](#page-58-2)  [Options" on page 397.](#page-58-2)

7 Click Run to perform the Expire/Reduce Messages operation.

For additional disk space management assistance, see "Managing Disk Space Usage in the Post Office" on page 171.

#### <span id="page-31-0"></span>**Reclaiming Disk Space in Domain and Post Office Databases**

As you add information to your system, the domain databases (wpdomain.db) and post office databases (wphost.db) increase in size. If you delete information, the space created in the databases for the information is not immediately recovered. GroupWise will use the free space before requiring more disk space; however, if you have deleted a large amount of information, you might want to reclaim unused database space. If you have frequent changes to your users, especially deletions, you should occasionally reclaim disk space.

- 1 In ConsoleOne, browse to and select the Domain object or Post Office object where you want to reclaim disk space.
- 2 Click Tools > GroupWise Utilities > System Maintenance.

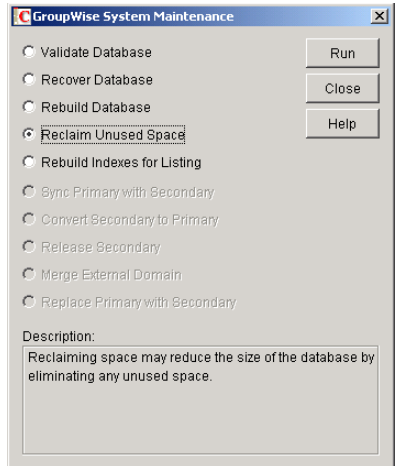

- 3 Select Reclaim Unused Space, then Run.
- 4 When prompted, make sure the Path to Database is correct. If an incorrect path is displayed, browse to and select the path to the database where you want to reclaim disk space. Click OK.

### <span id="page-32-0"></span>**Reducing the Size of Libraries and Document Storage Areas**

The amount of disk space you allow at each post office for your library databases varies according to the GroupWise features they use.

If you are using GroupWise Document Management Services, you will need to determine storage requirements for your documents. If you feel your current disk space usage by documents is not representative of your long-term requirements, you can estimate the disk space users will need for documents by multiplying an average document size by the average number of documents per user by the total number of users in the post office.

For example, the typical document size is 50 KB. Each user owns about 50 documents and there are 100 users on your post office.

#### **Sample Calculation:**

50 KB (document size) x 50 documents (per user) x 100 users ----- 2.5 GB of disk space

Be sure to allow your libraries room to grow.

When room to grow is no longer available, the following tasks help you make the best use of available disk space:

- ["Archiving and Deleting Documents" on page 372](#page-33-0)
- ["Deleting Activity Logs" on page 373](#page-34-0)

See also "Backing Up and Restoring Archived Documents" on page 328.

#### <span id="page-33-0"></span>**Archiving and Deleting Documents**

Documents can be archived, retained indefinitely, or simply deleted. The document type property determines a document's disposition (archive, delete, or retain). The document life property determines when it can be archived or deleted. When you run the Archive/Delete Documents option of Mailbox/Library Maintenance, documents in the selected libraries that have reached their document life dates are either deleted or archived.

Documents that have reached their document life and been marked for deletion in the document type are simply deleted from the library, after which the document and its property information can no longer be found by any search. You can recover deleted documents from database backups.

When documents are archived, their BLOBs are moved to archive directories. These directories are named ar*nnnnnn* (where *nnnnnn* is an incremented integer with leading zeros), and are automatically created as needed. They are sometimes referred to as archive sets. The archive directories are located at *post office directory*\gwdms\lib*01-FF*\archive. When a document is archived, GroupWise determines if the document BLOB will fit in the current archive directory. If the BLOB will not fit, another archive directory is created and the BLOB is archived there.

To archive/delete documents from one library or all libraries in the selected post offices:

- 1 In ConsoleOne, select one or more Library objects or Post Office objects for the documents you want to archive/delete.
- 2 Click Tools > GroupWise Utilities > Mailbox/Library Maintenance.

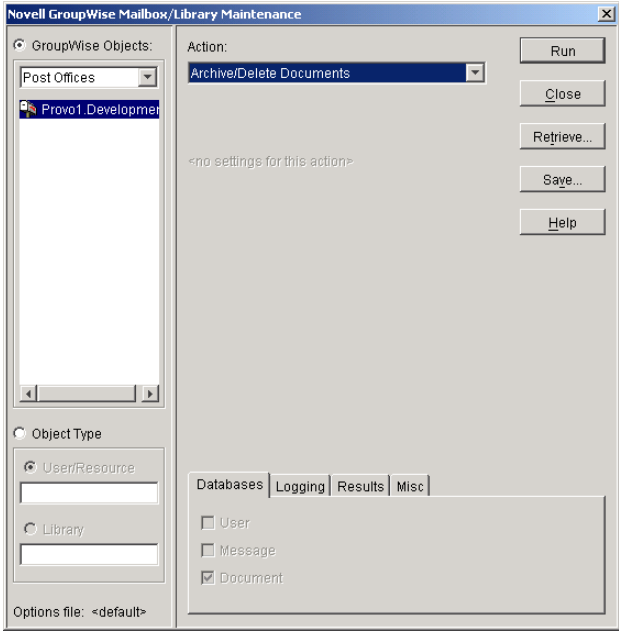

- 3 From the Action drop-down menu, select Archive/Delete Documents.
- 4 Using the tabs at the bottom of the Mailbox/Library Maintenance dialog box, set the following options:

["Databases" on page 396](#page-57-0) ["Logging" on page 396](#page-57-1) ["Results" on page 396](#page-57-2) ["Misc" on page 397](#page-58-0)

Selected options can be saved for repeated use. See ["Saving Mailbox/Library Maintenance](#page-58-2)  [Options" on page 397.](#page-58-2)

**5** Click Run to perform the Archive/Delete Documents operation.

#### <span id="page-34-0"></span>**Deleting Activity Logs**

To free up disk space by deleting the activity logs for one or more libraries:

- 1 In ConsoleOne, select one or more Library objects or Post Office object where you want to delete activity logs.
- 2 Click Tools > GroupWise Utilities > Mailbox/Library Maintenance.

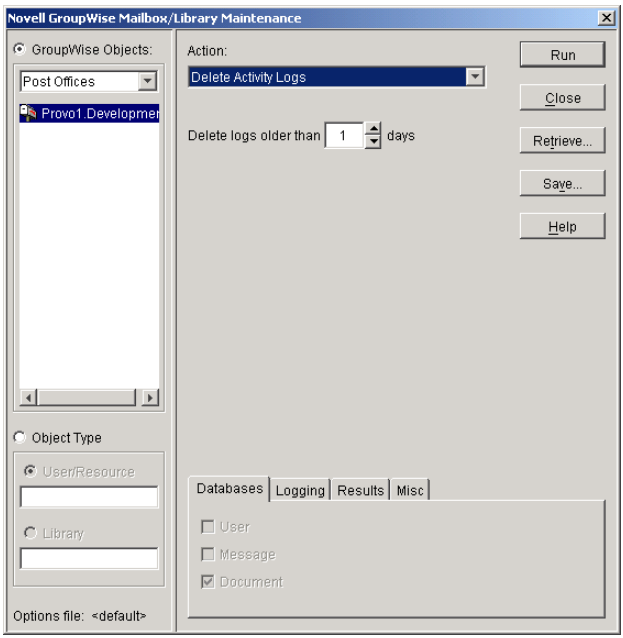

- **3** From the Action drop-down menu, select Delete Activity Logs.
- 4 Enter the number of days in the Delete Activity Logs Older Than field. The default is 60 days.
- 5 Using the tabs at the bottom of the Mailbox/Library Maintenance dialog box, set the following options:

["Databases" on page 396](#page-57-0) ["Logging" on page 396](#page-57-1) ["Results" on page 396](#page-57-2) ["Misc" on page 397](#page-58-0)

Selected options can be saved for repeated use. See ["Saving Mailbox/Library Maintenance](#page-58-2)  [Options" on page 397.](#page-58-2)

**6** Click Run to delete unneeded activity logs.
## <span id="page-36-2"></span>31 **Backing Up GroupWise Databases**

You should back up GroupWise<sup>®</sup> databases regularly so that if a database sustains damage that cannot be repaired using the GroupWise database maintenance tools, you can still recover with minimum data loss.

- ["Backing Up a Domain" on page 375](#page-36-0)
- ["Backing Up a Post Office" on page 375](#page-36-1)
- ["Backing Up a Library and Its Documents" on page 376](#page-37-0)
- ["Backing Up Individual Databases" on page 377](#page-38-0)

## <span id="page-36-0"></span>**Backing Up a Domain**

All critical domain-level information is stored in the domain database (wpdomain.db).

On NetWare, use a Target Service Agent (GWTSA or TSAFS) with a supported backup program or other backup software of choice to back up each domain database to a secure location. For details about how to use a Target Service Agent, see ["Target Service Agents" on page 398.](#page-59-0)

On Linux and Windows, use your backup software of choice to back up each domain database to a secure location. For a list of compatible products, see the [Partner Product Guide](http://www.novell.com/partnerguide) (http:// www.novell.com/partnerguide). You can also use the GroupWise Database Copy utility (DBCopy) and the GroupWise Time Stamp utility (GWTMSTMP) to assist with backups. For details about how to use these utilities, see ["Standalone Database Maintenance Programs" on page 391](#page-52-0). If your backup software cannot handle open files, stop the MTA for the domain while the backup of the domain database takes place.

See also ["Restoring a Domain" on page 379](#page-40-0).

## <span id="page-36-1"></span>**Backing Up a Post Office**

Critical post office-level information is stored in many different databases. The table below summarizes the databases and their locations:

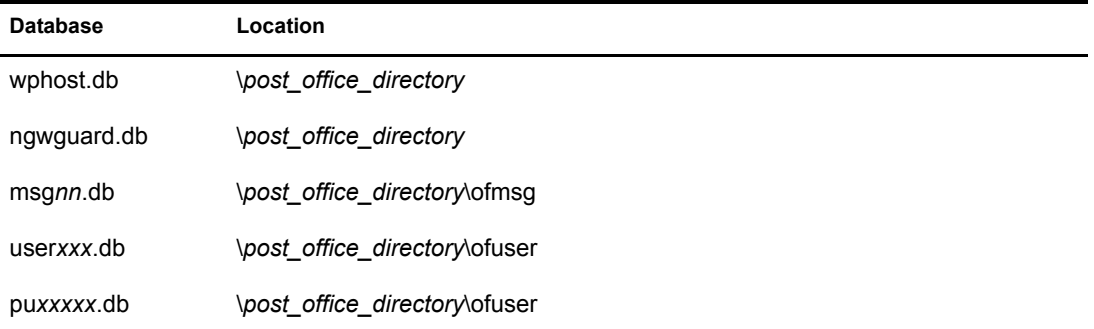

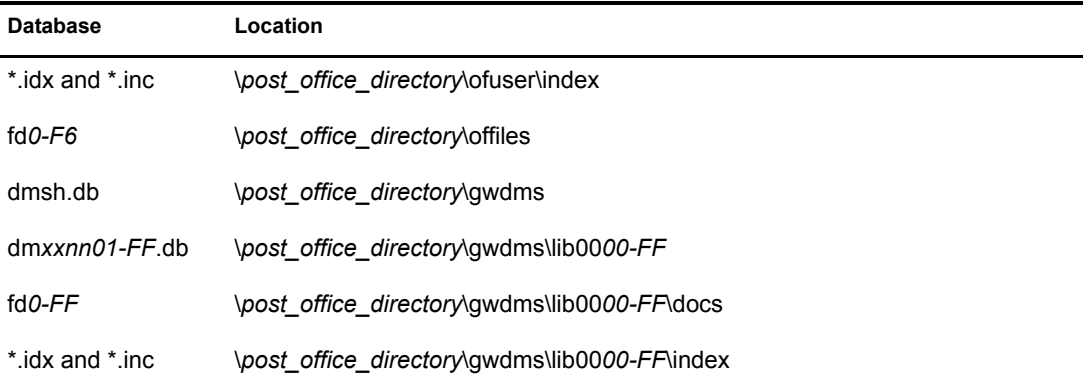

To view a post office directory structure diagram, see "Post Office Directory" in *GroupWise 6.5 Troubleshooting 3: Message Flow and Directory Structure*.

On NetWare, use a Target Service Agent (GWTSA or TSAFS) with a supported backup program or other backup software of choice to regularly back up all databases in each post office to a secure location. For details about how to use a Target Service Agent, see ["Target Service Agents" on](#page-59-0)  [page 398](#page-59-0).

On Linux and Windows, use your backup software of choice to back up each post office to a secure location. For a list of compatible products, see the [Partner Product Guide](http://www.novell.com/partnerguide) (http://www.novell.com/ partnerguide). You can also use the GroupWise Database Copy utility (DBCopy) and the GroupWise Time Stamp utility (GWTMSTMP) to assist with backups. For details about how to use these utilities, see ["Standalone Database Maintenance Programs" on page 391](#page-52-0).

See also ["Restoring a Post Office" on page 379.](#page-40-1)

## <span id="page-37-0"></span>**Backing Up a Library and Its Documents**

If the document storage area for a library is physically located in a post office, the library and documents are backed up along with the rest of the data in the post office. However, document storage areas are frequently located outside of the post office directory structure due to disk space considerations. Therefore, remote document storage areas must be backed up separately. A post office can have multiple libraries and each library can have multiple document storage areas, so make sure you have identified all document storage areas in your library/document backup procedure.

On NetWare, use a Target Service Agent (GWTSA or TSAFS) with a supported backup program or other backup software of choice to back up document storage areas. For details about how to use a Target Service Agent, see ["Target Service Agents" on page 398](#page-59-0).

On Linux and Windows, use your backup software of choice to back up each document storage area to a secure location. For a list of compatible products, see the [Partner Product Guide](http://www.novell.com/partnerguide) (http:// www.novell.com/partnerguide).

After you have initially performed a full backup of your document storage areas, you can perform incremental backups by backing up to the same location to shorten the backup process.

To ensure consistency between the backups of post office databases and document storage areas:

- 1 Back up your document storage areas.
- 2 Back up the post office. See ["Backing Up a Post Office" on page 375](#page-36-1).

3 Perform an incremental backup of your document storage areas to pick up all new documents and document modifications that occurred while backing up the post office.

You should need to restore data in a document storage area only if files have been damaged or become inaccessible due to a hard disk failure.

See also ["Restoring a Library" on page 380.](#page-41-0)

## <span id="page-38-0"></span>**Backing Up Individual Databases**

If you need to back up individual databases separately from backing up a post office, you can use your backup software of choice.

See also ["Restoring an Individual Database" on page 380.](#page-41-1)

# <span id="page-40-2"></span>**322** Restoring GroupWise Databases from Backup

Database damage can usually be repaired using the database maintenance tools provided with GroupWise®. Only very occasionally should you need to restore databases from backup.

- ["Restoring a Domain" on page 379](#page-40-0)
- ["Restoring a Post Office" on page 379](#page-40-1)
- ["Restoring a Library" on page 380](#page-41-0)
- ["Restoring an Individual Database" on page 380](#page-41-1)
- ["Restoring Deleted Mailbox Items" on page 381](#page-42-0)
- ["Recovering Deleted GroupWise Accounts" on page 384](#page-45-0)

## <span id="page-40-0"></span>**Restoring a Domain**

Typically, damage to the domain database (wpdomain.db) can be repaired using the database maintenance tools provided in ConsoleOne®. See [Chapter 26, "Maintaining Domain and Post](#page-6-0)  [Office Databases," on page 345](#page-6-0).

If damage to the domain database is so severe that rebuilding the database is not possible:

- 1 Stop the MTA for the domain. See "Stopping the MTA" on page 609.
- 2 On NetWare, use a Target Service Agent (GWTSA of TSAFS) with a supported backup program or your backup software of choice to restore the domain database into the domain directory. See ["Target Service Agents" on page 398](#page-59-0).
	- or

On Linux or Windows, use your backup software of choice to restore the domain database into the domain directory.

- **3** Restart the MTA for the domain. See "Starting the MTA" on page 568.
- 4 To update the restored domain database with administrative changes made since it was backed up, synchronize the restored domain database with the primary domain database. See ["Synchronizing a Secondary Domain" on page 365](#page-26-0).

If the restored domain database is for the primary domain, see ["Synchronizing the Primary](#page-27-0)  [Domain from a Secondary Domain" on page 366](#page-27-0).

## <span id="page-40-1"></span>**Restoring a Post Office**

Typically, damage to databases in a post office can be repaired using the database maintenance tools provided in ConsoleOne or using GroupWise Check (GWCheck). See [Chapter 26,](#page-6-0)  ["Maintaining Domain and Post Office Databases," on page 345,](#page-6-0) [Chapter 27, "Maintaining User/](#page-14-0) [Resource and Message Databases," on page 353,](#page-14-0) and ["GroupWise Check" on page 391](#page-52-1).

If damage to the post office was so severe that rebuilding databases is not possible:

- 1 Stop the POA for the post office. See "Stopping the POA" on page 480.
- 2 On NetWare, use a Target Service Agent (GWTSA or TSAFS) with a supported backup program or your backup software of choice to restore the various databases into their proper locations in the post office directory. See ["Target Service Agents" on page 398](#page-59-0).

or

On Linux or Windows, user your backup software of choice to restore the various databases into their proper locations in the post office directory.

- **3** If you do not use GWTSA to restore the post office, time-stamp the restored user databases so that old items will not be automatically purged during nightly maintenance. Select the Post Office object, then click Tools > GroupWise Utilities > Backup/Restore Mailbox. On the Backup tab, select Restore, then click Yes.
- 4 Restart the POA for the post office. See "Starting the POA" on page 431.
- 5 To update the restored post office database (wphost.db) with the most current information stored in the domain database, rebuild the post office database. See ["Rebuilding Domain or](#page-10-0)  [Post Office Databases" on page 349](#page-10-0).
- 6 To update other restored databases such as user databases (user*xxx*.db) and message databases (msg*nn*.db) with the most current information stored in other post offices, run Analyze/Fix Databases with Contents selected. See ["Analyzing and Fixing User and Message Databases"](#page-14-1)  [on page 353](#page-14-1).

## <span id="page-41-0"></span>**Restoring a Library**

Typically, damage to library databases (dmsh.db and others) can be repaired using the database maintenance tools provided in ConsoleOne or using GroupWise Check (GWCheck). See [Chapter](#page-20-0)  [28, "Maintaining Library Databases and Documents," on page 359](#page-20-0) and ["GroupWise Check" on](#page-52-1)  [page 391](#page-52-1).

If damage to the library is so severe that rebuilding databases is not possible:

- 1 Stop the POA that services the library. See "Stopping the POA" on page 480.
- 2 On NetWare, use a Target Service Agent (GWTSA or TSAFS) with a supported backup program or your backup software of choice to restore the library. See ["Target Service Agents"](#page-59-0)  [on page 398](#page-59-0).

or

On Linux or Windows, user your backup software of choice to restore the library.

- 3 Restart the POA. See "Starting the POA" on page 431.
- 4 To update the restored library databases with the most current information stored in other post offices, run Analyze/Fix Databases with Contents selected. Also run Analyze/Fix Library. See ["Analyzing and Fixing Library and Document Information" on page 360.](#page-21-0)

## <span id="page-41-1"></span>**Restoring an Individual Database**

Typically, damage to user and resource databases (user*xxx*.db) and message databases (msg*nn*.db) can be repaired using the database maintenance tools provided in ConsoleOne or using GroupWise Check (GWCheck). See [Chapter 27, "Maintaining User/Resource and Message Databases," on](#page-14-0)  [page 353](#page-14-0) and ["GroupWise Check" on page 391](#page-52-1).

If damage to an individual database is so severe that repair is not possible:

- 1 Make sure the user to whom the affected database belongs is not running the GroupWise client.
- **2** Use your backup software of choice to restore the database into the proper location in the post office directory.

User databases are stored in the ofuser subdirectory in the post office. Message databases are stored in the ofmsg subdirectory.

**3** To update the restored database with the most current information available, run Analyze/Fix Databases with Contents selected. See ["Analyzing and Fixing User and Message Databases"](#page-14-1)  [on page 353](#page-14-1).

## <span id="page-42-0"></span>**Restoring Deleted Mailbox Items**

With proper planning, you can assist users in retrieving accidently deleted items and items that became unavailable because of database damage.

- ["Setting Up a Restore Area" on page 381](#page-42-1)
- ["Restoring a User's Mailbox Items" on page 383](#page-44-0)
- ["Letting Windows Client Users Restore Their Own Mailbox Items" on page 384](#page-45-1)

NOTE: The Cross-Platform client cannot access a restore area.

#### <span id="page-42-1"></span>**Setting Up a Restore Area**

A restore area is only as useful as the post office data that is backed up regularly. Make sure you are backing up every GroupWise post office regularly, as described in ["Backing Up a Post Office"](#page-36-1)  [on page 375](#page-36-1).

A restore area is a location you designate to hold a backup copy of a post office so that you or GroupWise Windows client users can access it to retrieve mailbox items that are unavailable in your live GroupWise system.

To set up a restore area:

1 In ConsoleOne, click Tools > GroupWise System Operations > Restore Area Management.

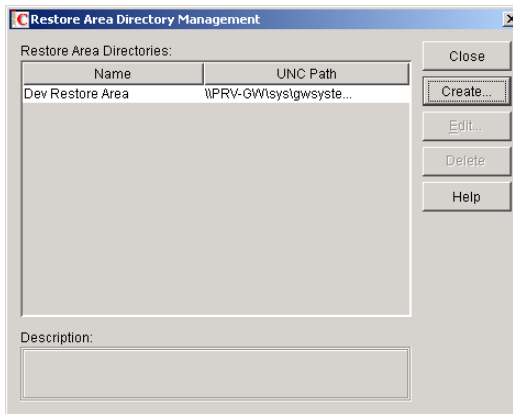

The Restore Area Directory Management dialog box lists any restore areas that currently exist in your GroupWise system.

**2** Click Create to set up a new restore area.

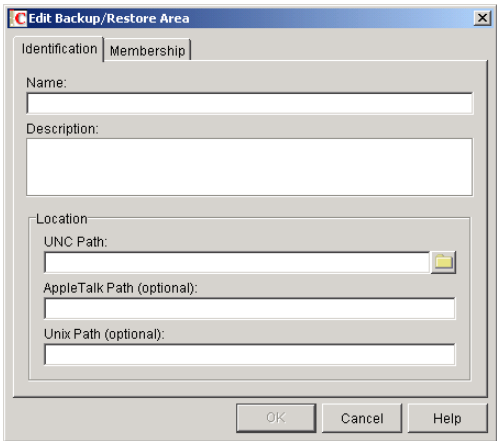

- **3** On the Identification tab, specify a unique name for the new restore area. If desired, provide a lengthier description to further identify the restore area.
- 4 In the UNC Path field, browse to and select an existing directory that you want to use as a restore area.

or

Specify the full path to a new directory, which will be created by the Target Service Agent that performs the restore. For more information, see ["Target Service Agents" on page 398.](#page-59-0)

or

For a post office on Linux, specify the full path to an existing or new directory in the Linux Path field, so that the Linux POA can locate the restore area. The Linux POA cannot interpret a UNC path.

**5** Click Membership.

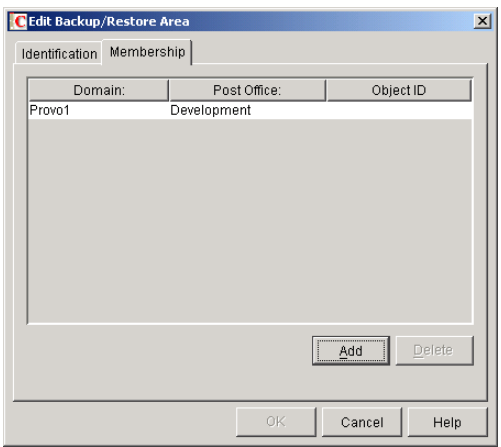

- 6 Click Add, select one or more post offices or users that need access to the new restore area, then click OK to add them to the membership list.
- 7 When the membership list is complete, click OK to create the new restore area.

If you display the Post Office Settings page for a post office that has a restore area assigned to it, you see that the Restore Area field has been filled in.

8 On NetWare, use a Target Service Agent (GWTSA or TSAFS) with a supported backup program to restore a backup copy of the post office into the restore area. See ["Target Service](#page-59-0)  [Agents" on page 398](#page-59-0).

or

Use your backup software of choice to restore the backup copy.

- 9 Grant the POA Read and Write rights to the restore area.
- **10** If the restore area is located on a different server from where the post office directory is located, provide the POA with a username and password for logging in to the remote server.

You can provide that information using the Remote User Name and Password fields on the Post Office object's Post Office Settings page, using the /user and /password startup switches, or using the /dn startup switch.

- **11** If you want users to be able to retrieve individual items themselves, grant users Read and Write rights to the restore area.
- **12** Continue with ["Restoring a User's Mailbox Items" on page 383](#page-44-0) or "Letting Windows Client" [Users Restore Their Own Mailbox Items" on page 384](#page-45-1) as needed.

#### <span id="page-44-0"></span>**Restoring a User's Mailbox Items**

After you have set up a restore area and placed a backup copy of a post office into it, you can restore a user's mailbox items for the user.

- 1 In ConsoleOne, browse to and select a User object for which you need to restore mailbox items.
- 2 Click Tools > GroupWise Utilities > Backup/Restore Mailbox.

The Restore tab is automatically selected for you, with the restore area and directory location displayed for verification.

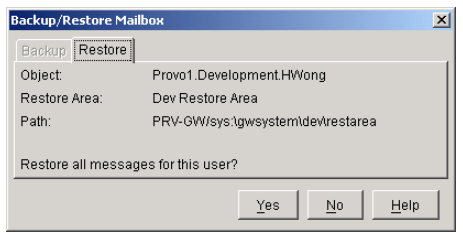

- **3** Click Yes to restore the selected user's mailbox items into his or her mailbox.
- 4 Notify the user and explain the following about the restored items:
	- The user might want to manually delete unwanted restored items.
	- The user should file or archive the items that he or she wants within seven days. After seven days, unaccessed items will be deleted after the amount of time allowed by existing auto-delete settings, as described in "Environment Options: Cleanup" on page 983. If auto-deletion is not enabled, the restored items will remain in the mailbox indefinitely.

## <span id="page-45-1"></span>**Letting Windows Client Users Restore Their Own Mailbox Items**

After you have set up a restore area and given Windows client users access to it, users can selectively restore individual items into their mailboxes. This saves you the work of restoring mailbox items for users and it also saves users the work of deleting unwanted restored items.

After a restore area has been set up:

- 1 In the GroupWise Windows client, click File > Open Backup.
- 2 Browse to and select the restore area directory, then click OK.
- **3** In the Password field, type your GroupWise password, then click OK to access the backup copy of your mailbox.
- 4 Retrieve individual items as needed.

The backup copy of your mailbox offers basic features such as Read, Search, and Undelete so that you can locate and retrieve the items you need.

5 When you are finished restoring items to your live mailbox, click File  $>$  Open Backup again to remove the check mark from the Open Backup option and return to your live mailbox.

## <span id="page-45-0"></span>**Recovering Deleted GroupWise Accounts**

If you have a reliable backup procedure in place, as described in [Chapter 31, "Backing Up](#page-36-2)  [GroupWise Databases," on page 375](#page-36-2), you can restore recently deleted GroupWise user and resource accounts.

- 1 Make available a backup copy of a domain database (wpdomain.db) where the deleted GroupWise account still exists.
- 2 In ConsoleOne, click Tools > GroupWise Utilities > Recover Deleted Account.

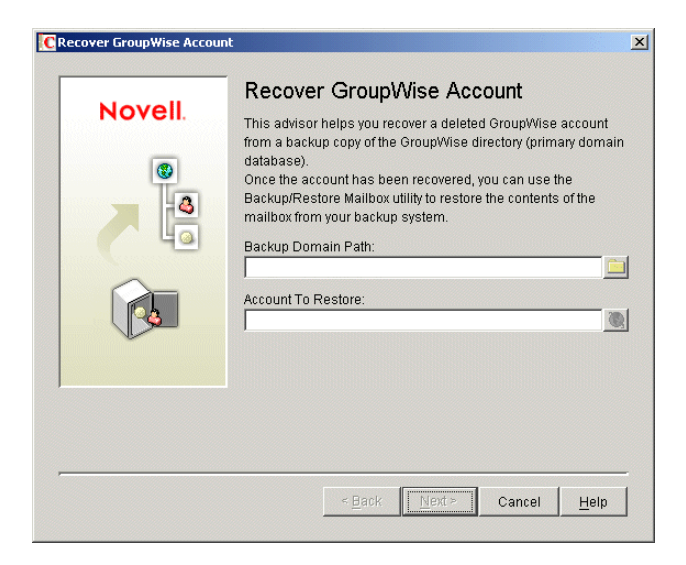

- **3** Browse to and select the backup copy of the domain database.
- 4 Select the user or resource that you need to recover the account for.
- **5** Click Next.

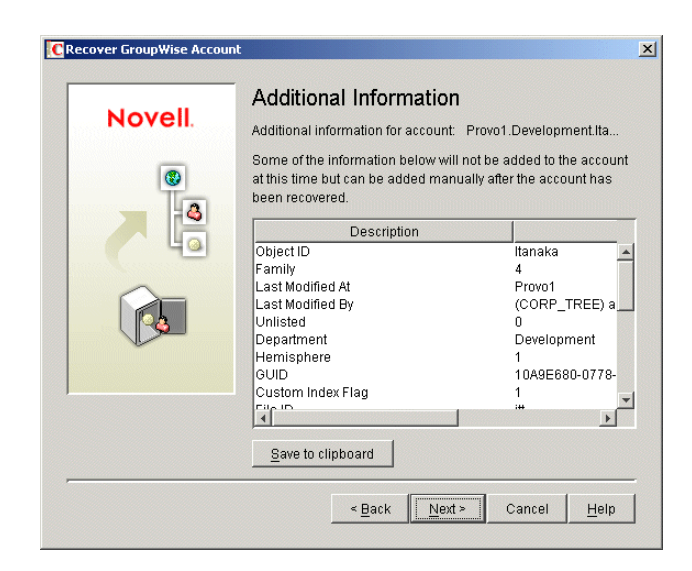

- 6 If desired, click Save to Clipboard, paste it into a file, then save or print it.
- **7** Click Next.

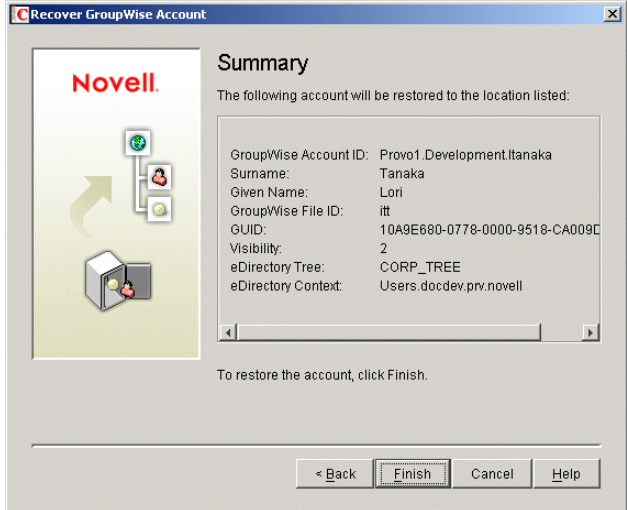

**8** Click Finish.

At this point, you have restored the user's or resource's GroupWise account into the GroupWise system. However, this does not restore ownership of resources, nor does the account's mailbox contain any item at this point.

- 9 If the restored user owned resources, manually restore the ownership. See "Changing a Resource's Owner" on page 227
- 10 To restore the contents of the account's mailbox, follow the instructions in ["Restoring Deleted](#page-42-0)  [Mailbox Items" on page 381](#page-42-0).

## <span id="page-48-2"></span>33 **Retaining User Messages**

GroupWise<sup>®</sup> enables you to retain user messages until they have been copied from message databases to another storage location. This means that a user cannot perform any action, such as emptying the mailbox Trash, that will result in a message being removed from the message database before it has been copied.

Message retention primarily consists of two activities: 1) not allowing users to remove messages until they have been retained and 2) retaining the messages by copying them from message databases to another location.

GroupWise supplies the ability to not allow users to remove messages until they've been retained. It also provides methods for message retention applications to securely access user mailboxes and copy messages. However, it does not provide the message retention application. You must develop or purchase a third-party (non-GroupWise) application that performs this service.

- ["How Message Retention Works" on page 387](#page-48-1)
- ["Acquiring a Message Retention Application" on page 389](#page-50-0)
- ["Enabling Message Retention" on page 389](#page-50-1)

## <span id="page-48-1"></span>**How Message Retention Works**

To understand how message retention works, you need to understand what GroupWise does and what the message retention application does, as explained in the following sections:

- ["What GroupWise Does" on page 387](#page-48-0)
- ["What the Message Retention Application Does" on page 388](#page-49-0)

### <span id="page-48-0"></span>**What GroupWise Does**

During installation of the message retention application, the application uses the GroupWise Trusted Application API to create a trusted application record in the GroupWise system. The trusted application record includes a flag that designates it as a message retention application. This flag is surfaced through the trusted application's Provides Message Retention Service setting in ConsoleOne (Tools menu > GroupWise System Operations > Trusted Applications > Edit).

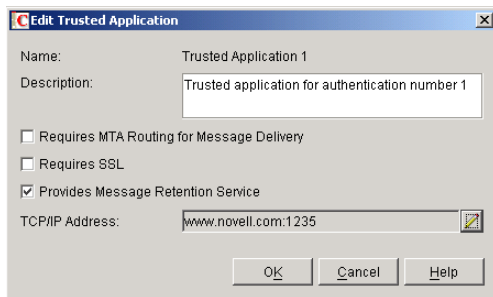

When ConsoleOne reads a trusted application record that has the Provides Message Retention Service setting turned on, it adds a Retention tab to the GroupWise Client Environment Options (Tools menu > GroupWise Utilities > Client Options > Environment).

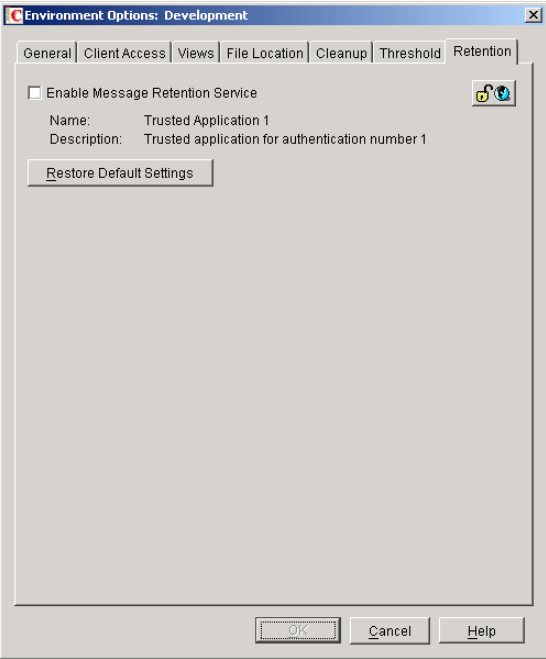

You use this Retention tab to enable message retention at the domain, post office, or user level, meaning that you can enable it for all users in a domain, all users in a post office, or individual users.

Turning on message retention alters the GroupWise client purge behavior by preventing a user from purging any messages from his or her mailbox that have not yet been retained.

## <span id="page-49-0"></span>**What the Message Retention Application Does**

Different message retention applications might vary slightly in their approach to retaining messages. This section provides a general approach to message retention.

To determine whether or not mailbox messages have been retained, the message retention application adds a time stamp to the mailbox. The message retention application can use the GroupWise Object API or GroupWise IMAP support to write (and read) the time stamp. In addition, you can use the [GroupWise Time Stamp Utility \(page 405\)](#page-66-0) to manually set the time stamp.

The time stamp represents the most recent date and time that message retention was completed for the mailbox. Messages delivered after the time stamp cannot be purged until they have been retained. This requires that the message retention application retain items chronologically, oldest to newest. For example, assume a mailbox has a message retention time stamp of May 7, 2003 12:00:00. The mailbox has three folders with a total of seven messages:

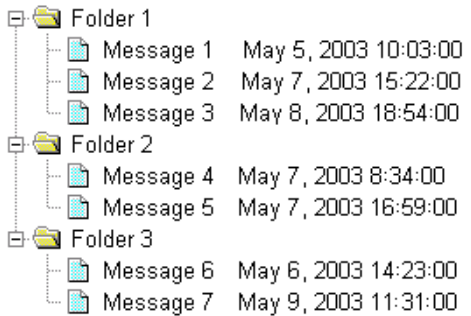

The message retention application reads the existing time stamp (May 7, 2003 12:00:00) and selects a time between that time and the current time. For example, suppose the current time is May 9, 2003 14:00:00. The message retention application could choose May 8, 2003 12:00:00 as the new time stamp. It would then retain any messages delivered between the existing time stamp (May 7, 2003 12:00:00) and the new time stamp (May 8, 2003, 12:00:00).

In the above example, messages 1, 4, and 6 are older than the existing time stamp (May 7, 2003 12:00:00). The message retention application would not retain these messages again, assuming that they had already been safely retained. Messages 2 and 5 have dates that fall between the existing time stamp (May  $7, 2003$  12:00:00) and the new time stamp (May  $8, 2003, 12:00:00$ ) so they would be retained. Messages 3 and 7 have dates that fall after the new time stamp (May 8, 2003, 12:00:00) so they would not be retained until the next time the message retention application ran against the mailbox.

## <span id="page-50-0"></span>**Acquiring a Message Retention Application**

If you do not already have a message retention application to use with GroupWise, you have two options: 1) you can purchase an application from a GroupWise partner or 2) you can develop your own application.

For information about GroupWise partners that provide message (e-mail) retention applications, see the [Partner Product Guide](http://www.novell.com/partnerguide/) (http://www.novell.com/partnerguide/).

For information about developing a message retention application, see the *GroupWise Object API* and *GroupWise Trusted Application API* documentation at the [Novell Developer Kit Web site](http://developer.novell.com/ndk) (http://developer.novell.com/ndk).

## <span id="page-50-1"></span>**Enabling Message Retention**

This section assumes that you've installed a message retention application as a GroupWise trusted application and that it is configured to provide a message retention service. If not, see "Trusted Applications" on page 62.

Message retention is not enabled until you designate the users whose messages you want retained by the application. You can designate users at the domain level, post office level, or individual user level.

1 In ConsoleOne, right-click the domain, post office, or user for which you want to enable message retention, click GroupWise Utilities > Client Options to display the GroupWise Client Options dialog box.

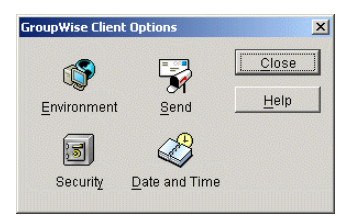

2 Click Environment to display the Environment Options dialog box, then click the Retention tab.

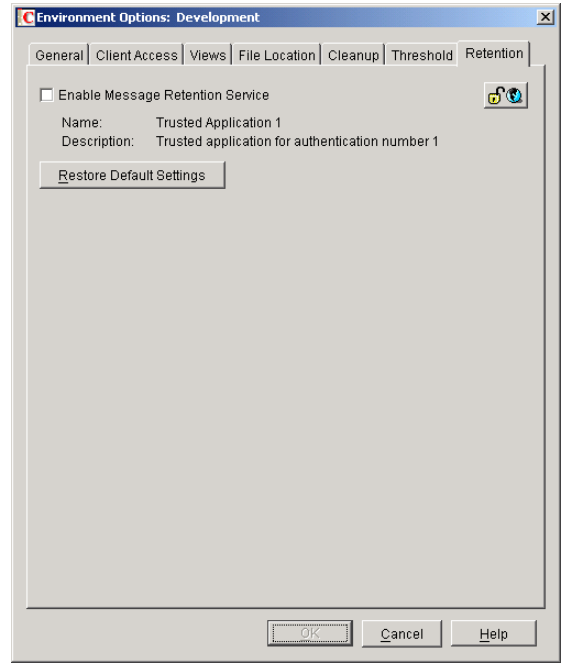

- 3 Turn on the Enable Message Retention Service setting.
- 4 If you want to lock the setting at this level, click the Lock button.

For example, if you lock the setting at the domain level, the setting cannot be changed for any post offices or users within the domain. If you lock the setting at the post office level, it cannot be changed individually for the post office's users.

This setting does not display in the GroupWise client. Therefore, there is no lock available when editing this setting for individual users.

**5** Click OK to save the changes.

# <span id="page-52-0"></span>34**Standalone Database Maintenance Programs**

Some aspects of GroupWise® database maintenance are performed by standalone maintenance programs that can be incorporated into batch files along with other system maintenance programs.

- ["GroupWise Check" on page 391](#page-52-1)
- ["Target Service Agents" on page 398](#page-59-0)
- ["GroupWise Time Stamp Utility" on page 405](#page-66-0)
- ["GroupWise Database Copy Utility" on page 412](#page-73-0)

## <span id="page-52-1"></span>**GroupWise Check**

GroupWise Check (GWCheck) is a tool provided for GroupWise that will check and repair GroupWise user, message, library, and resource databases without needing ConsoleOne<sup>®</sup>. In addition to checking post office, user, and library databases, it will also check users' remote, caching, and archive databases.

- ["GWCheck Functionality" on page 391](#page-52-2)
- ["Starting GWCheck on a Windows Workstation" on page 393](#page-54-0)
- ["Starting GWCheck on a Linux Workstation" on page 394](#page-55-0)
- ["Using GWCheck on a Workstation" on page 395](#page-56-0)
- ["Executing GWCheck from a Windows Batch File" on page 398](#page-59-1)
- ["Executing GWCheck from a Linux Script" on page 398](#page-59-2)
- "GroupWise Check Error Codes"

NOTE: GWCheck is not currently available for use on Macintosh workstations.

#### <span id="page-52-2"></span>**GWCheck Functionality**

The GWCheck utility begins by comparing three databases.

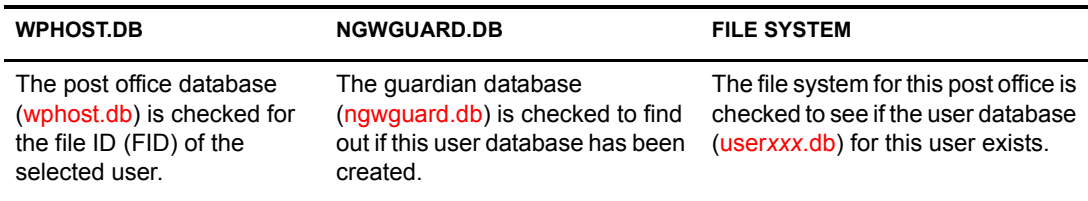

After GWCheck makes the database comparisons, it begins processing according to the databases selected and any inconsistencies found.

#### **Case 1 - Missing Entry in the Post Office Database (wphost.db)**

In this example, a contents check is run either against all users on the post office or against one user, "ABC." GWCheck does not find the FID of one or more users.

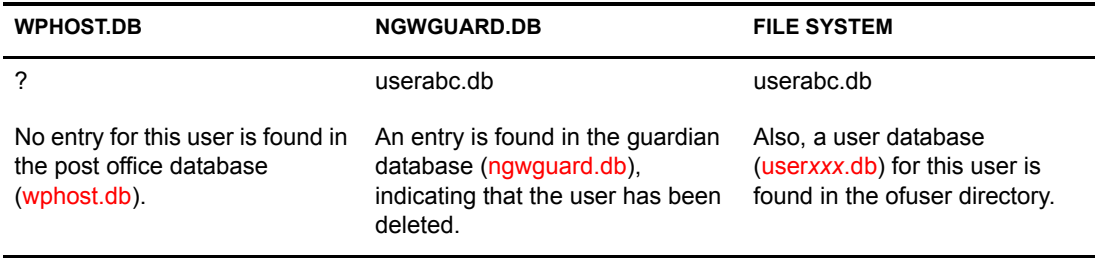

GWCheck will remove the entry from ngwguard.db, delete userabc.db and systematically delete all of the user's messages from the message databases that are not still being referenced by other users. If the user has been deleted, GWCheck will clean up after that user.

WARNING: If a post office database becomes damaged so some users are unable to log in, GWCheck should not be run until the post office has been rebuilt. For more information, see ["Rebuilding Domain or Post Office](#page-10-0)  [Databases" on page 349.](#page-10-0)

#### **Case 2 - Missing Entry in the Guardian Database (ngwguard.db)**

In this example, a GWCheck is run either against all users on the post office or against one user, "ABC." A user's FID is found and the user's database is found in the post office, but the user is missing in ngwguard.db.

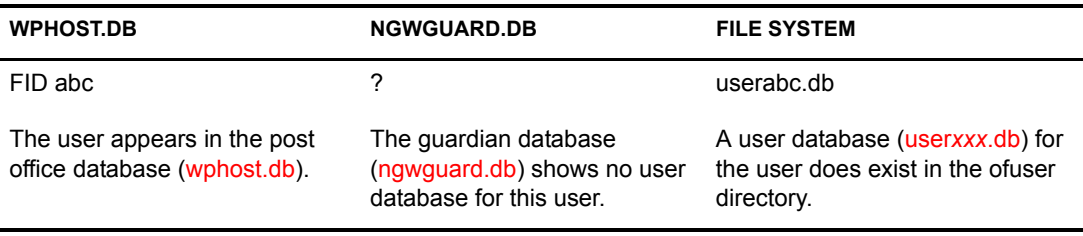

GWCheck will create the user in ngwguard.db, using database userabc.db. Even if ngwguard.db is damaged, it is unlikely that data will be lost.

#### **Case 3 - Missing User Database (user***xxx***.db)**

In this example, a GWCheck is run either against all users on the post office or against one user, "ABC." The user's FID is found, as well as the user's record in ngwguard.db. However, the user's database is not found.

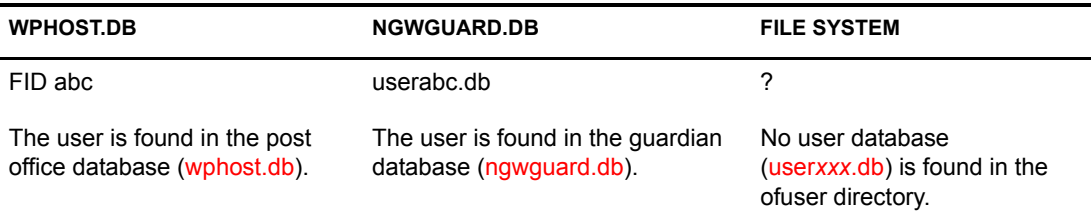

GWCheck will take actions depending on what options are selected.

**Contents Check:** GWCheck will delete all of this user's messages from the message databases if they are not referenced by other users.

**Structural Rebuild:** GWCheck will create a blank user database for this user. Existing messages for this user will be ignored.

**Re-create User Database:** GWCheck will create a blank user database for this user and populate it with messages in the message databases that have been sent to or from this user.

WARNING: If a user database has been deleted, do not run a Contents Check until after a Structural Rebuild or Re-create User Database has been run for that user. For more information, see ["Performing a Structural](#page-16-0)  [Rebuild of a User Database" on page 355](#page-16-0) and ["Re-creating a User Database" on page 356.](#page-17-0)

#### <span id="page-54-0"></span>**Starting GWCheck on a Windows Workstation**

You can use GWCheck on any Windows 98/NT/2000/XP workstation.

As an administrator, you can run GWCheck for databases in any post office accessible from the workstation where GWCheck is installed. The GWCheck program performs all database maintenance itself, rather than handing off a task to the POA as ConsoleOne would do to perform database maintenance.

Depending on how GroupWise Check is installed, users might have a Repair Mailbox item on the GroupWise Windows client Tools menu that enables them to run GWCheck from the client. If the GWCheck program is available to users, users can perform database maintenance on their Remote, Caching, and archive mailboxes, which are not accessible from ConsoleOne.

For the Repair Mailbox item to display on the GroupWise Windows client Tools menu, the following files must be installed in the GroupWise directory; by default, this is c:\novell\groupwise.

- gwcheck.exe
- gwchk*xx*.dll (Replace *xx* with your language code)
- gwchk*xx*.chm (Replace *xx* with your language code)

The GroupWise administrator can install these files by using SetupIP to install the GroupWise Windows client, and selecting to install and enable GWCheck. The default for SetupIP is to install GWCheck, but not enable GWCheck. The files are then copied to the \novell\groupwise\gwcheck directory. For additional information about SetupIP and GWCheck, see "[GWCHECK]" on page 1009.

If the client was installed from the installation program on the CD or the defaults are chosen for SetupIP, the client user needs to copy the files from the GWCheck directory (\novell\groupwise\gwcheck) to the main GroupWise directory (\novell\groupwise\).

1 From the Start menu, click Run, then browse to and double-click gwcheck.exe.

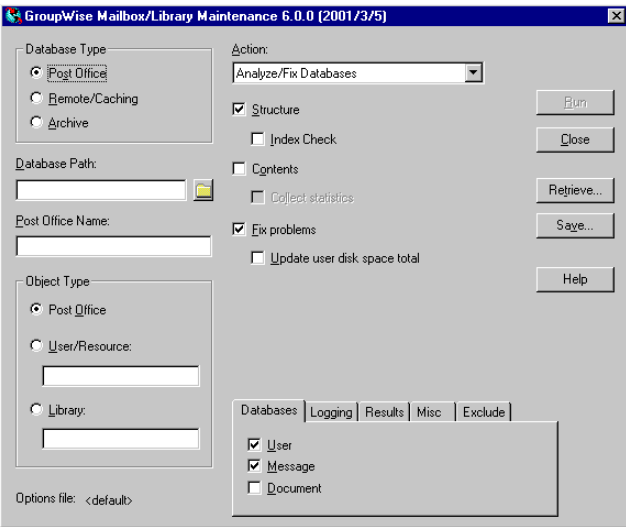

- 2 To view online help in GWCheck, click Help.
- **3** Continue with ["Using GWCheck on a Workstation" on page 395.](#page-56-0)

## <span id="page-55-0"></span>**Starting GWCheck on a Linux Workstation**

You can use GWCheck on any Linux workstation where you can run the Cross-Platform client. GWCheck is not installed along with the client, so you must install it manually.

1 Change to the directory where the GWCheck RPM is located or copy it to a convenient location on your workstation.

The GWCheck RPM (groupwise-gwcheck-6.5.1-*mmdd*.i386.rpm) is located in the /client and /admin directories in your GroupWise software distribution directory if it is has been updated or on the *GroupWise 6.5 for Linux Administrator* CD if an updated software distribution directory is not available.

2 Install GWCheck.

**rpm -i groupwise-gwcheck-6.5.1-***mmdd***.i386.rpm**

- 3 Change to the /opt/novell/groupwise/gwcheck/bin directory.
- 4 Enter **./gwcheck** to start GWCheck.

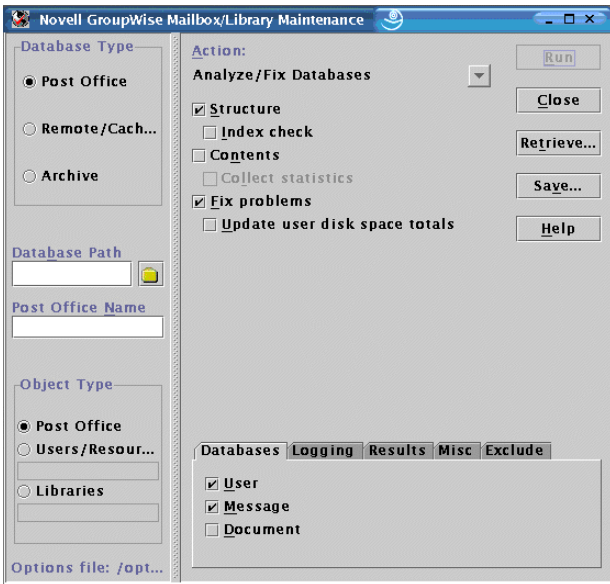

- 5 To view online help in GWCheck, click Help.
- 6 Continue with [Using GWCheck on a Workstation.](#page-56-0)

## <span id="page-56-0"></span>**Using GWCheck on a Workstation**

With only a few differences in interface functionality, as described in the online help, you can perform the same maintenance activities in GroupWise Check as you can in Mailbox/Library Maintenance in ConsoleOne:

- ["Analyzing and Fixing User and Message Databases" on page 353](#page-14-1)
- ["Performing a Structural Rebuild of a User Database" on page 355](#page-16-0)
- ["Re-creating a User Database" on page 356](#page-17-0)
- ["Analyzing and Fixing Databases for Libraries and Documents" on page 359](#page-20-1)
- ["Analyzing and Fixing Library and Document Information" on page 360](#page-21-0)
- ["Gathering Mailbox Statistics" on page 367](#page-28-0)
- ["Reducing the Size of User and Message Databases" on page 369](#page-30-0)
- ["Reclaiming Disk Space in Domain and Post Office Databases" on page 370](#page-31-0)
- ["Archiving and Deleting Documents" on page 372](#page-33-0)
- ["Deleting Activity Logs" on page 373](#page-34-0)
- ["Using Mailbox/Library Maintenance Tab Options" on page 395](#page-56-1)
- ["Reusing Library/Mailbox Maintenance Settings" on page 397](#page-58-0)

#### <span id="page-56-1"></span>**Using Mailbox/Library Maintenance Tab Options**

Both GroupWise Check and Mailbox/Library Maintenance in ConsoleOne use tab options to control the checking process.

- ["Databases" on page 396](#page-57-0)
- ["Logging" on page 396](#page-57-1)
- ["Results" on page 396](#page-57-2)
- ["Misc" on page 397](#page-58-1)
- ["Exclude" on page 397](#page-58-2)

#### <span id="page-57-0"></span>**Databases**

To select the types of database to perform the Mailbox/Library Maintenance check on, click Databases.

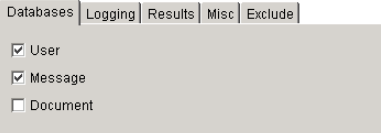

Depending on the object type and action already selected in the main window, some database types might be unavailable. If all the database types are unavailable, then one or more database types have been pre-selected for you.

You can perform an action on the following databases when the type is not unavailable:

- **User:** Checks the [user databases](#page-3-0).
- **Message Databases:** Checks the [message databases.](#page-3-1)
- **Document:** Checks the [library and document properties databases](#page-3-2).

#### <span id="page-57-1"></span>**Logging**

To specify the name of the file where you want the results of the MailBox/Library Maintenance check to be stored, click Logging.

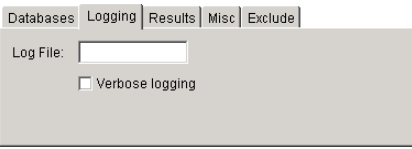

Specify a file name. By default, the file is created in the *post office directory*\wpcsout\ofs directory. To redirect the log file to another location, specify a full path and file name. Use a UNC path, or make sure the mapped drive path is from the perspective of the POA.

Click Verbose Logging to log detailed information. Verbose logging might produce large log files and slow execution.

This file will be sent to the users selected on the Results tab.

#### <span id="page-57-2"></span>**Results**

To select users to receive the results of the Mailbox/Library Maintenance check, click Results.

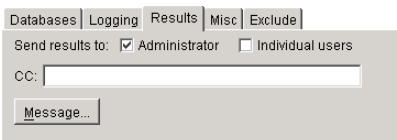

Select Administrator to send the results to the user defined as the GroupWise domain administrator. Select Individual Users to send each user the results that pertain to him or her. Click Message to include a message with the results file.

#### <span id="page-58-1"></span>**Misc**

If you need to run a Mailbox/Library Maintenance check with special options provided by Novell Support, click Misc.

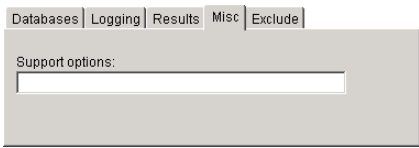

Use the Support Options field to specify command line parameters. Support options are typically obtained from Novell Support representatives when you need assistance resolving specific database problems. Search the [Novell Support Knowledgebase](http://support.novell.com/search/kb_index.jsp) (http://support.novell.com/search/ kb index.jsp) for TIDs and Support Pack Readmes that list support options. Make sure that you clearly understand what the Support options do before you use them.

#### <span id="page-58-2"></span>**Exclude**

If you want to exclude certain users in the selected post office from having the Mailbox/Library Maintenance check performed on their databases, click Exclude.

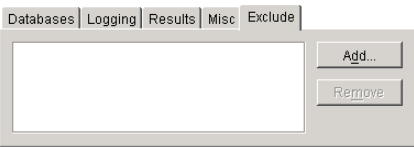

Click Add, select one or more users to exclude, then click OK.

#### <span id="page-58-3"></span><span id="page-58-0"></span>**Reusing Library/Mailbox Maintenance Settings**

For convenience, you can store the options you select in Mailbox/Library Maintenance and GroupWise Check so that you can retrieve them for later use.

- ["Saving Mailbox/Library Maintenance Options" on page 397](#page-58-3)
- ["Retrieving Mailbox/Library Maintenance Options" on page 397](#page-58-4)

#### **Saving Mailbox/Library Maintenance Options**

- 1 After you have selected all of the options in the Mailbox/Library Maintenance dialog box, click Save.
- 2 Browse to the directory where you want to save the options file if you do not want to use the default of wptools in the domain to which you're currently connected.
- **3** Enter a file name if you do not want to use the default of gwcheck.opt.
- 4 Click Save.

#### <span id="page-58-4"></span>**Retrieving Mailbox/Library Maintenance Options**

1 In the Mailbox/Library Maintenance dialog box, click Retrieve.

- 2 Browse to and select your saved option file.
- 3 Click Open.

## <span id="page-59-1"></span>**Executing GWCheck from a Windows Batch File**

The GWCheck program is located in the \admin\utilities\gwcheck directory in your GroupWise software distribution directory if it has been updated or on the *GroupWise 6.5 Administrator* CD if an updated software distribution directory is not available. It might also be installed along with the GroupWise client software in the gwcheck subdirectory of the client installation directory.

1 Use the following syntax to create a batch file to execute GWCheck:

gwcheck /opt=*options\_file* /batch

If you want to include the path to an archive database, use the /pa switch.

2 To create an options file, see ["Saving Mailbox/Library Maintenance Options" on page 397](#page-58-3).

## <span id="page-59-2"></span>**Executing GWCheck from a Linux Script**

The GWCheck program is located in the */admin directory in your GroupWise software distribution* directory if it has been updated or on the *GroupWise 6.5 for Linux Administrator* CD if an updated software distribution directory is not available.

- 1 Make sure that GWCheck has been installed, as described in ["Starting GWCheck on a Linux](#page-55-0)  [Workstation" on page 394](#page-55-0)
- 2 Create a script to execute GWCheck using the following syntax:

/opt/novell/groupwise/gwcheck/bin --opt *options\_file* --batch

If you want to include the path to an archive database, use the --pa switch.

3 To create an options file, see ["Saving Mailbox/Library Maintenance Options" on page 397](#page-58-3).

## <span id="page-59-0"></span>**Target Service Agents**

A Target Service Agent (TSA) helps generic backup software back up specialized data located on any "target." A target is a specific location where data is stored, such as a NetWare file system, an eDirectory database, or a collection of GroupWise databases. A target could also be an application that provides data to be backed up. A TSA is specialized to scan, read, and write the specific types of data available at the target. A TSA serves as an intermediary between specific data types and a general backup engine.

The GroupWise Target Service Agent (GWTSA) has long been included with GroupWise and can back up GroupWise data stored on NetWare 4.2, 5.1, and 6.*x* servers. It is specialized to back up specific GroupWise data types, such as domains and post offices.

The NetWare Target Service Agent for File Systems (TSAFS), available on NetWare 6.*x* (but not on earlier versions of NetWare), includes a startup option enabling it to handle GroupWise data. TSAFS includes file system backup enhancements that GWTSA does not provide.

For optimum backups on NetWare, select the Target Service Agent appropriate for your version of NetWare and GroupWise:

- ["GroupWise Target Service Agent" on page 399](#page-60-0)
- ["NetWare Target Service Agent for File Systems" on page 403](#page-64-0)

## <span id="page-60-0"></span>**GroupWise Target Service Agent**

The GroupWise Target Service Agent (GWTSA) provides reliable backups of a running GroupWise system on NetWare by successfully backing up open files and locked files, rather than skipping them.

- ["GWTSA Functionality" on page 399](#page-60-1)
- ["Running GWTSA" on page 400](#page-61-0)
- ["GWTSA Startup Switches" on page 403](#page-64-1)

#### <span id="page-60-1"></span>**GWTSA Functionality**

The GroupWise Target Service Agent (GWTSA) works with other backup software on NetWare. For a complete and current list of compatible backup software, use the [Partner Product Guide](http://www.novell.com/partnerguide) (http://www.novell.com/partnerguide).

GWTSA has no user interface of its own, but its presence running along with other backup software provides GroupWise options in the backup software that would not otherwise be available. As a Target Service Agent, GWTSA supports any feature that your backup software supports. So if your backup software supports full, incremental, and differential backups or working set and copy jobs, so does GWTSA.

GWTSA backs up standard GroupWise directories and files; extra directories and files that appear within a standard GroupWise directory structure are not backed up by GWTSA. The table below lists the directories and files that are backed up by GWTSA.

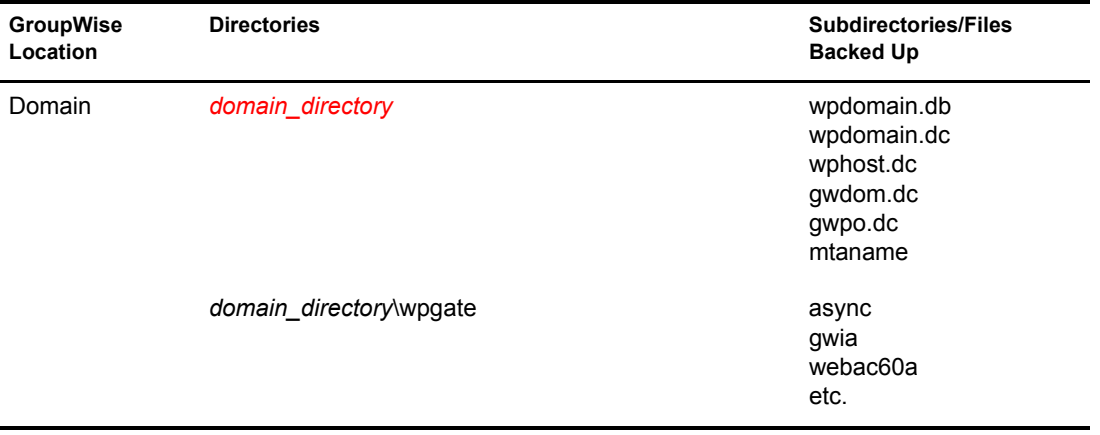

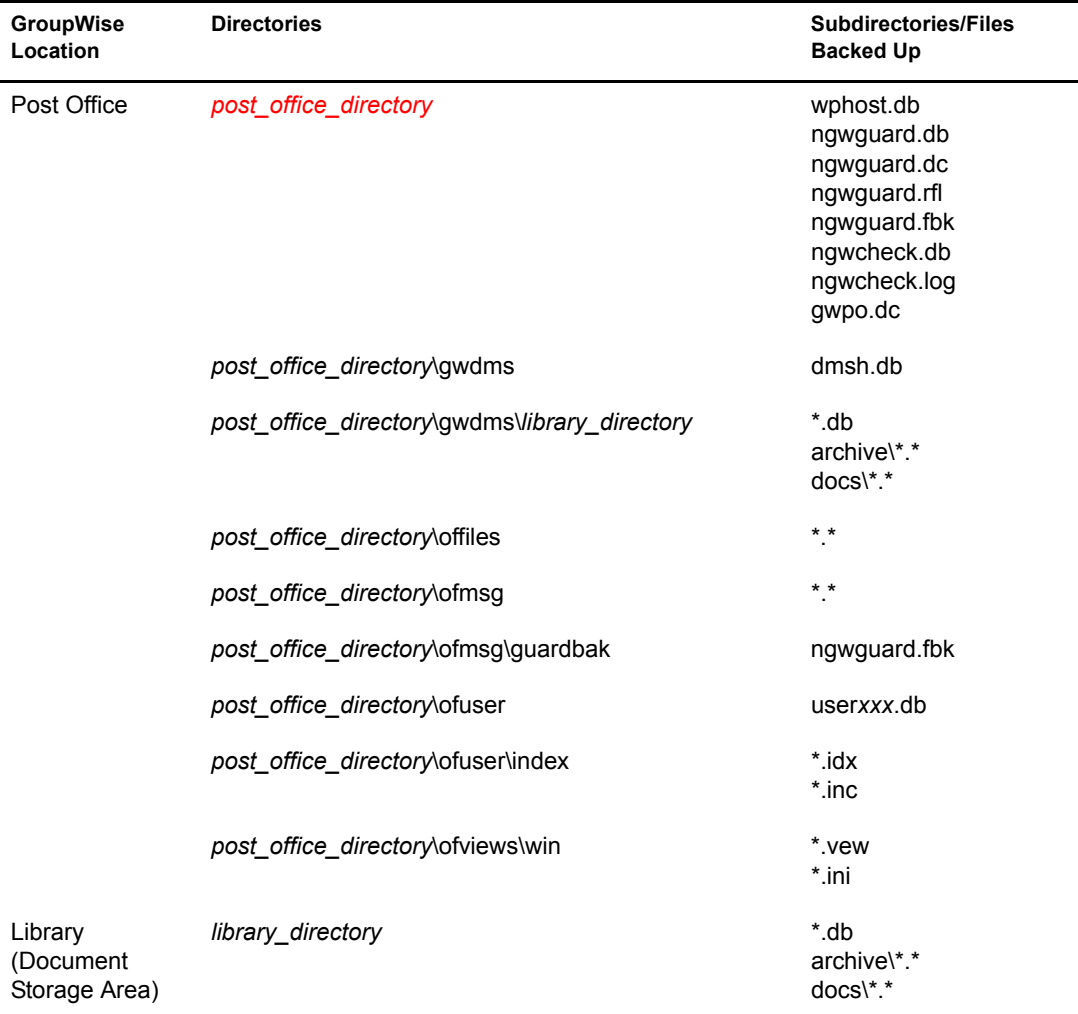

To see directory structure diagrams showing where the files are located, see "Domain Directory" and "Post Office Directory" in *GroupWise 6.5 Troubleshooting 3: Message Flow and Directory Structure*.

GWTSA automatically time-stamps all backed-up user databases (user*xxx*.db), so that the Allow Purge of Items Not Backed Up option described in "Modifying Environment Options" on page 977 can function to safeguard users' deleted items against being purged from your GroupWise system before they have been backed up.

**IMPORTANT:** If you decide not to use GWTSA, user databases must be time-stamped as a separate process in order for the purge control environment option to work properly. For instructions, see "GroupWise Time [Stamp Utility" on page 405](#page-66-0).

#### <span id="page-61-0"></span>**Running GWTSA**

GWTSA is available for use on NetWare 4.2, 5.1, and 6.*x*. The gwtsa.nlm program file is automatically installed along with the GroupWise agents (POA and MTA). If the domains and post offices to back up are located on a different server from where the agents run, you must copy GWTSA (gwtsa.nlm), along with the agent engine (gwenn4.nlm), to the server where the data resides and run it there.

During agent installation, a gwtsa.ncf file is created in the directory where you installed the agents. By default, it loads gwtsa.nlm and provides a /home switch for each domain and post office you selected to be serviced by the MTA and POA. For example:

#### **Syntax:**

```
load sys:\system\gwtsa /home-domain_directory
                       /home-post_office_directory
Example:
load sys:\system\gwtsa /home-sys:\gwsystem\provo1 
                       /home-sys:\gwsystem\dev
```
You can add additional instances of the [/home](#page-64-2) switch to back up more domains and post offices.

#### **Syntax:**

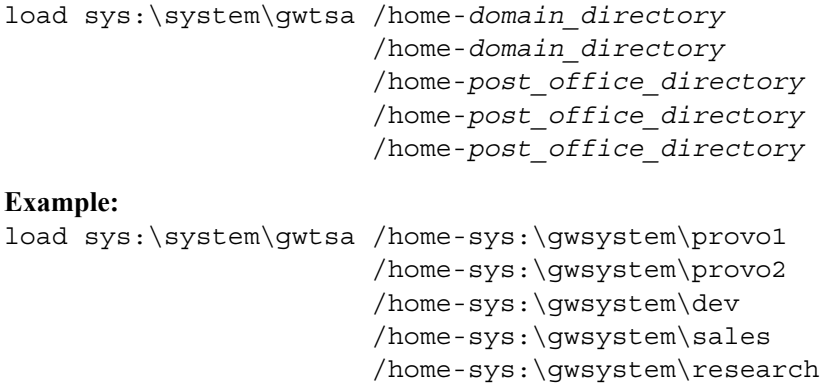

You can also add instances of the /home switch to point to restore areas for post offices or to other temporary locations where you want to restore data.

By default, GWTSA places temporary files in the sys:\system\temp directory during the backup process. If necessary, use the [/tempdir](#page-64-3) switch to specify an alternate location where more disk space is available for temporary files. Additional configuration of GWTSA can be done using other startup switches. See ["GWTSA Startup Switches" on page 403](#page-64-1) for a complete list.

To start GWTSA immediately, run the gwtsa.ncf file at the NetWare server console. To start GWTSA automatically each time you restart the server, add a gwtsa.ncf line to the autoexec.ncf file. With GWTSA running, you are ready to back up GroupWise data with Novell Storage Management Services or other compatible backup software.

#### **Using GWTSA with Your Backup Software**

The GWTSA adds GroupWise options to your backup software. This section uses Novell Storage Management Services (SMS) and the NetWare Backup utility (nwback32.exe) as an example of how to integrate GWTSA into your backup software. Similar steps are necessary to integrate GWTSA with other backup software.

If you plan to use GWTSA with SMS, this section assumes that SMS has been installed and configured and is running properly. If you need assistance with SMS, refer to *Backup and Restore Services (Storage Management Services)* on the [NetWare 6.5 Documentation Web site](http://www.novell.com/documentation/nw65/index.html) (http:// www.novell.com/documentation/nw65/index.html).

- ["Backing Up GroupWise Data with SMS" on page 402](#page-63-0)
- ["Restoring GroupWise Data with SMS" on page 402](#page-63-1)

NOTE: If you are using Veritas Backup Exec 9 for NetWare, be sure to deselect Delete Existing Trustees on the Backup Exec NetWare tab when you are creating a restore job. If you do not deselect Delete Existing Trustees, GWTSA cannot restore any file that has a .db extension. All GroupWise databases have a .db extension.

#### <span id="page-63-0"></span>**Backing Up GroupWise Data with SMS**

To back up GroupWise data using SMS with GWTSA running:

1 Start nwback32.exe from the sys:\public directory of your NetWare server.

You can also use sbcon.nlm at the NetWare server console to perform the backup.

- 2 In the Quick Access dialog box, click Backup.
- **3** Expand the WHAT TO BACKUP object.

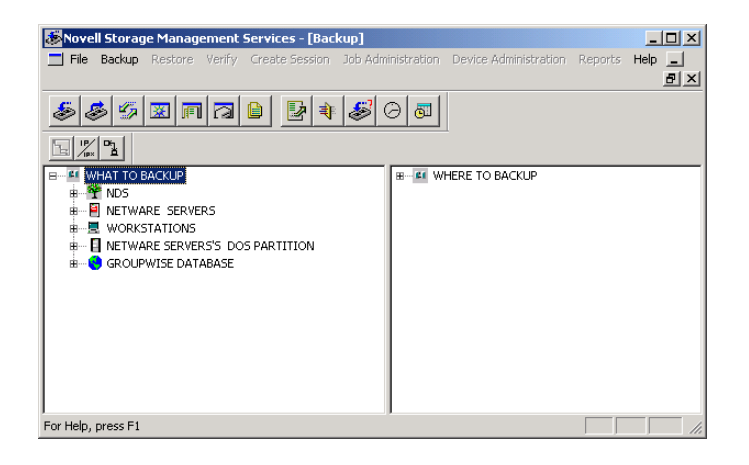

A GROUPWISE DATABASE object has been added to the list of things you can back up.

- 4 Expand the GROUPWISE DATABASE object to list GroupWise domains, post offices, and libraries that are available for backup.
- 5 After selecting the GroupWise data to back up, continue using SMS as you usually would to perform the backup.

#### <span id="page-63-1"></span>**Restoring GroupWise Data with SMS**

To restore GroupWise data using SMS with GWTSA running:

1 Start nwback32.exe from the sys:\public directory of your NetWare server.

You can also use sbcon.nlm at the NetWare server console to restore GroupWise data.

- 2 In the Quick Access dialog box, click Restore.
- **3** Expand the WHAT TO RESTORE object, then select your backup device.
- 4 Expand the WHERE TO RESTORE object.

A GROUPWISE DATABASE object appears on the list of things you can restore.

- 5 Expand the GROUPWISE DATABASE object to list GroupWise domains, post offices, libraries, and restore areas where data can be restored.
- 6 After selecting the GroupWise data to restore, continue using SMS as you usually would to restore data.

If you need to restore GroupWise data to an existing domain, post office, or library, make sure your backup software is configured to overwrite *newer* files than those that are being restored.

If you are restoring GroupWise data to a temporary location, make sure you have sufficient free disk space to accommodate the files that are being restored.

#### <span id="page-64-2"></span><span id="page-64-1"></span>**GWTSA Startup Switches**

The following startup switches can be used with GWTSA:

#### **/home**

Specifies the GroupWise location to back up or restore to. Multiple instances of the /home switch are typical. Use a /home switch for each domain and post office to back up. Also use a /home switch for each post office restore area and any other temporary location to which you want to restore GroupWise data outside the standard GroupWise directory structure.

#### <span id="page-64-3"></span>**/tempdir**

Specifies where GWTSA places its temporary files during the backup process. The default is the sys:\system\tsa\temp directory.

#### **/log**

Turns on logging and displays a logging screen. By default, logging is turned off. When you turn logging on, a gwtsa.log file is created in the sys:\system\tsa directory.

#### **/ll**

Sets the log level to determine how much information is written to GWTSA log file. Use n for Normal and v for Verbose.

#### <span id="page-64-0"></span>**NetWare Target Service Agent for File Systems**

The Target Service Agent for File Systems (TSAFS) is available on NetWare 6.0 and later.

- ["TSAFS Functionality" on page 403](#page-64-4)
- ["Running TSAFS" on page 404](#page-65-0)
- ["Using TSAFS with Novell Storage Management Service \(SMS\)" on page 404](#page-65-1)

IMPORTANT: If you are using GroupWise 6.5 Support Pack 3 or later, TSAFS can time-stamp GroupWise databases as part of the backup process. If you are using an earlier version of GroupWise, time stamping must be performed as a separate process, as described in ["GroupWise Time Stamp Utility" on page 405.](#page-66-0)

#### <span id="page-64-4"></span>**TSAFS Functionality**

The Target Service Agent for File Systems (TSAFS) includes enhancements that earlier versions of TSAFS did not include:

- Supports GroupWise database lock/backup/unlock functionality so that you can back up a running GroupWise system
- Provides time stamping of GroupWise 6.5.3 and later user databases so that the Allow Purge of Items Not Backed Up option described in "Modifying Environment Options" on page 977 can function to safeguard users' deleted items against being purged from your GroupWise system before they have been backed up
- Supports backups of clustered servers so that the backup job continues on failover
- Uses a read-ahead, data caching mechanism to improve backup performance

For complete details about the TSAFS, see the *NetWare 6.5 Storage Management Services Administration Guide* on the [NetWare 6.5 Documentation page](http://www.novell.com/documentation/nw65/index.html) (http://www.novell.com/ documentation/nw65/index.html).

#### <span id="page-65-0"></span>**Running TSAFS**

At your NetWare server console, unload TSAFS, then use the following command to start TSAFS with GroupWise functionality:

load tsafs /EnableGW=True

The switch setting is saved in a configuration file, so that you do not need to include the switch when you load tsafs.nlm in the future.

To start TSAFS automatically each time you restart the server, load tsafs.nlm in the autoexec.ncf file.

To run TSAFS without GroupWise functionality, unload TSAFS, then reload using:

load tsafs /EnableGW=False

To determine whether or not TSAFS is running with GroupWise functionality, use:

tsafs

Scroll down to the /EnableGW entry and look for a value of True or False.

#### <span id="page-65-1"></span>**Using TSAFS with Novell Storage Management Service (SMS)**

1 After TSASF is running on the NetWare server, start the NetWare Backup utility (nwbackup32.exe) on a Windows machine.

You can also use sbcon.nlm at the NetWare server console to perform the backup.

2 In the Quick Access dialog box, click Backup, then expand WHAT TO BACKUP.

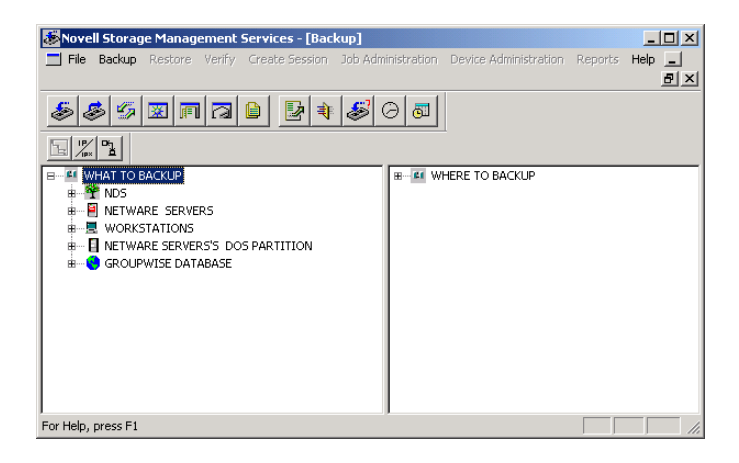

The GROUPWISE DATABASES item is listed if you have been using the GroupWise Target Service Agent (GWTSA). Do not use it with TSAFS.

3 Expand NETWARE SERVERS, then browse to and select directories where GroupWise domains, post offices, and document storage areas are located.

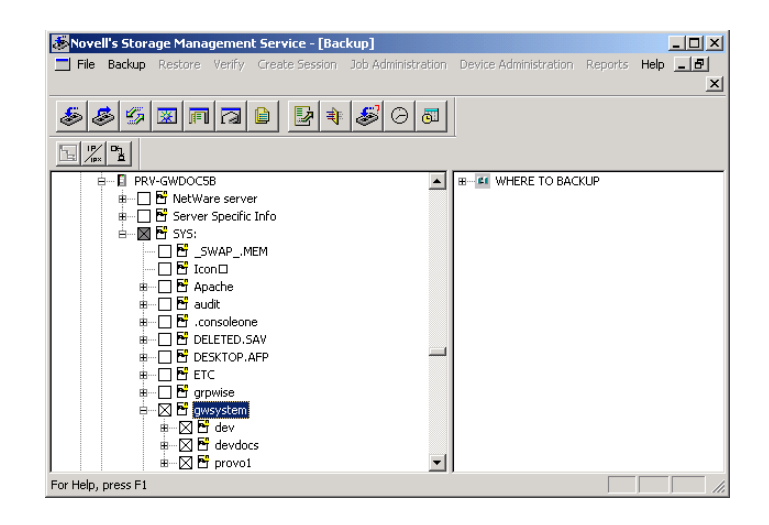

For background information about GroupWise directory structures, see "Domain Directory" and "Post Office Directory" in "Directory Structure Diagrams" in *GroupWise 6.5 Troubleshooting 3: Message Flow and Directory Structure*.

4 Configure the backup job as needed, as described in *NetWare 6.5 Storage Management Services Administration Guide* on the [NetWare 6.5 Documentation page](http://www.novell.com/documentation/nw65/index.html) (http:// www.novell.com/documentation/nw65/index.html).

To avoid error messages caused by open files that do not need to be backed up, some files can be excluded from the backup, for example:

- Agent log files (*mmdd*poa.*nnn*, *mmdd*mta.*nnn*, *mmdd*gwia.*nnn*, and *mmdd*web.*nnn*)
- Internet Agent lock and cycle files (proc and pulse.tmp)
- Transitory xNStore files used briefly by the agents in the message queues

5 When you have finished configuring the backup job, click Backup > Submit the Job.

If you need to restore GroupWise data, be sure to run GroupWise Check (GWCheck) as described in [Chapter 32, "Restoring GroupWise Databases from Backup," on page 379.](#page-40-2)

## <span id="page-66-0"></span>**GroupWise Time Stamp Utility**

You can use the GroupWise Time Stamp (GWTMSTMP) utility to ensure that GroupWise user databases include the dates when they were last backed up, restored, and retained.

The following sections provide information about the utility:

- ["GWTMSTMP Functionality" on page 406](#page-67-0)
- ["Running GWTMSTMP on NetWare" on page 406](#page-67-1)
- ["Running GWTMSTMP on Linux" on page 407](#page-68-0)
- ["Running GWTMSTMP on Windows" on page 407](#page-68-1)
- ["GWTMSTMP Startup Switches" on page 408](#page-69-0)

NOTE: GWTMSTMP is available in GroupWise 6.5 for Linux Support Pack 2, but not in the original release of GroupWise 6.5 for Linux. Time stamp functionality is included in the NetWare Target Service Agent for File Systems (TSAFS) for GroupWise 6.5 systems where Support Pack 3 has been installed, so you do not need to use GWTMSTMP when backing up a GroupWise 6.5.3 system with TSAFS.

#### <span id="page-67-0"></span>**GWTMSTMP Functionality**

GWTMSTMP places date and time information on user databases (user*xxx*.db) in order to support message backup, restore, and retention. No other databases are affected. You can run GWTMSTMP on all user databases in a post office or on a single user database.

#### **Backup**

To ensure thorough user database backups, you can make sure that deleted items are not purged from users' databases until they have been backed up. Two conditions must be met in order to provide this level of protection against loss of deleted items:

- The Allow Purge of Items Not Backed Up option must be deselected in ConsoleOne, as described in "Modifying Environment Options" on page 977.
- User databases (user*xxx*.db) must be time-stamped every time a backup is performed so that items can be purged only after being backed up.

If you use [GWTSA](#page-60-0) or [TSAFS](#page-64-0) on NetWare to back up user databases, the backup time stamp is automatically added as part of the backup process. However, if you do not use GWTSA or TSAFS, you must use GWTMSTMP to make sure that user databases are time-stamped so that items will not be prematurely purged.

#### **Restore**

If you use the [GWTSA](#page-60-0) or [TSAFS](#page-64-0) on NetWare to restore a mailbox, the restore time stamp is automatically added as part of the restore process. However, if you do not use GWTSA or TSAFS, you can use GWTMSTMP to add the restore time stamp to the database. The restore time stamp is not required for any GroupWise feature to work properly. Its primary purpose is informational.

#### **Retention**

If you use a message retention application (see [Chapter 33, "Retaining User Messages," on](#page-48-2)  [page 387](#page-48-2)), the application should automatically add the retention time stamp after retaining the database's messages. Any messages with dates that are newer than the retention time stamp cannot be purged from the database.

You can also use GWTMSTMP to manually add a retention time stamp.

## <span id="page-67-1"></span>**Running GWTMSTMP on NetWare**

The GWTMSTMP program (gwtmstmp.nlm) is installed into the same directory where you installed the GroupWise agents (POA and MTA). You can copy it to additional locations if needed.

To check the existing time stamp on all GroupWise user databases in a post office, use the following command:

```
Syntax:
```
gwtmstmp.nlm /ph-*volume*:\*post\_office\_directory*

#### **Example:**

gwtmstmp.nlm /ph-sys:\gwsystem\dev

The results are written to the console.log file.

To set a current time stamp on all user databases in a post office, use the following command:

#### **Syntax:**

gwtmstmp.nlm /ph-*volume*:\*post\_office\_directory* /set

#### **Example:**

gwtmstmp.nlm /ph-sys:\gwsystem\dev /set

A basic backup time stamp can also be set in ConsoleOne. Select a Post Office object, then click Tools > GroupWise Utilities > Backup/Restore Mailbox. On the Backup tab, select Backup, then click Yes.

More specialized functionality is provided through additional GWTMSTMP startup switches. See ["GWTMSTMP Startup Switches" on page 408](#page-69-0).

## <span id="page-68-0"></span>**Running GWTMSTMP on Linux**

The GWTMSTMP executable (gwtmstmp) is installed into the bin and lib subdirectories of /opt/ novell/groupwise/agents along with the GroupWise agents (POA and MTA). You can copy it to additional locations if needed.

To check the existing time stamp on all GroupWise user databases in a post office, use the following command:

#### **Syntax:**

./gwtmstmp -p /*post\_office\_directory*

#### **Example:**

./gwtmstmp -p /gwsystem/acct

The results are displayed on the screen.

To set a current time stamp on all user databases in a post office, use the following command:

#### **Syntax:**

```
./gwtmstmp -p /post_office_directory --set
```
#### **Example:**

./gwtmstmp -p /gwsystem/acct --set

A basic backup time stamp can also be set in ConsoleOne. Select a Post Office object, then click Tools  $>$  GroupWise Utilities  $>$  Backup/Restore Mailbox. On the Backup tab, select Backup, then click Yes.

More specialized functionality is provided through additional GWTMSTMP startup switches. See ["GWTMSTMP Startup Switches" on page 408](#page-69-0).

## <span id="page-68-1"></span>**Running GWTMSTMP on Windows**

The GWTMSTMP program file (gwtmstmp.exe) is installed into the same directory where you installed the GroupWise agents (POA and MTA). You can copy it to additional locations if needed.

To check the existing time stamp on all GroupWise user databases in a post office, use the following command:

#### **Syntax:**

```
gwtmstmp.exe /ph-drive:\post_office_directory
```
#### **Example:**

gwtmstmp.exe /ph-m:\gwsystem\acct

The results are displayed on the screen

To set a current time stamp on all user databases in a post office, use the following command:

#### **Syntax:**

gwtmstmp.exe /ph-*drive*:\*post\_office\_directory* /set

#### **Example:**

gwtmstmp.exe /ph-m:\gwsystem\acct /set

A basic backup time stamp can also be set in ConsoleOne. Select a Post Office object, then click Tools > GroupWise Utilities > Backup/Restore Mailbox. On the Backup tab, select Backup, then click Yes.

More specialized functionality is provided through additional GWTMSTMP startup switches.

### <span id="page-69-0"></span>**GWTMSTMP Startup Switches**

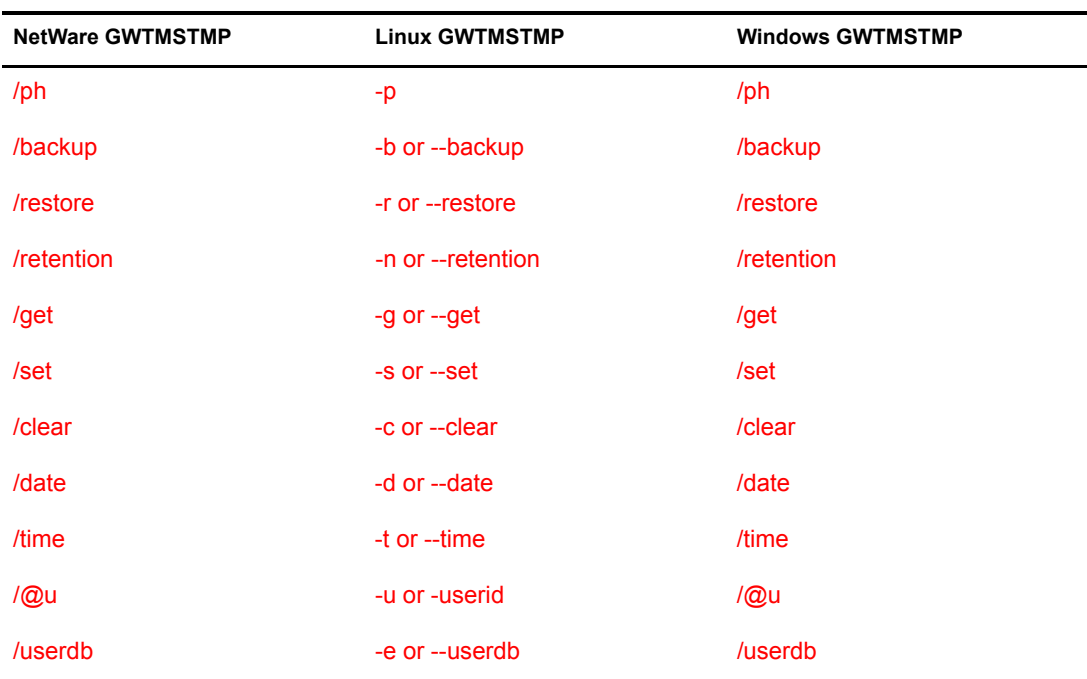

The following startup switches can be used with GWTMSTMP:

<span id="page-69-1"></span>**/ph**

Specifies the post office directory where the user databases to time-stamp are located. This switch is required.

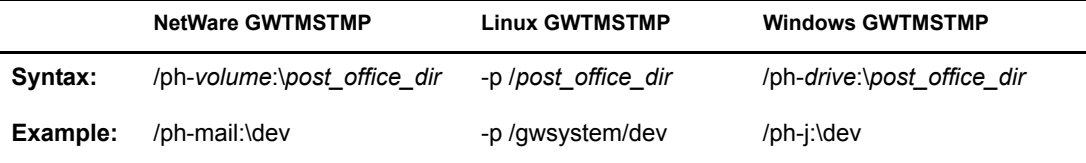

#### <span id="page-70-0"></span>**/backup, /restore, and /retention**

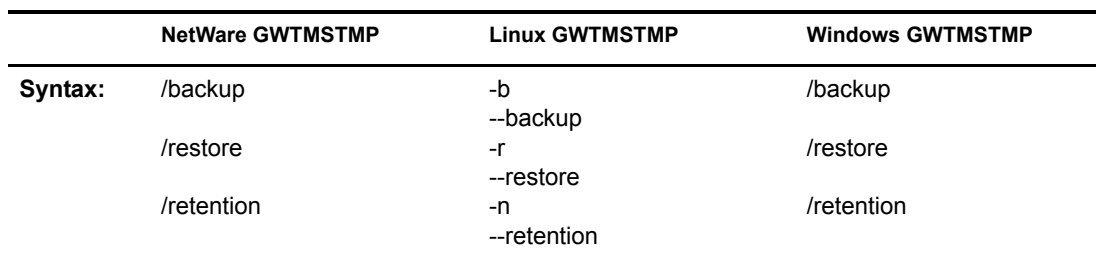

Specifies the time stamp on which to perform the operation. If no time stamp is specified, the operation is performed on the backup time stamp.

For example, to set the restore time stamp, you would use:

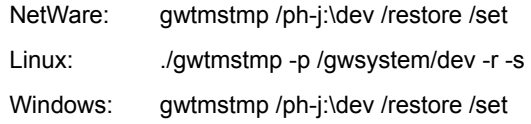

<span id="page-70-1"></span>**/get**

Lists existing backup, restore, and retention time stamp information for user databases. If no time stamps are set, no times are displayed.

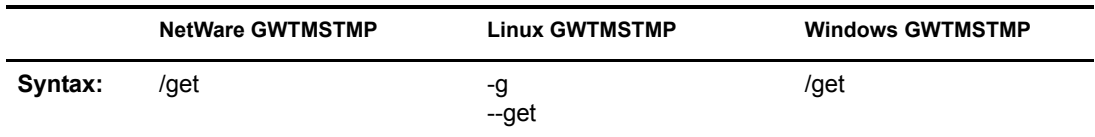

For example:

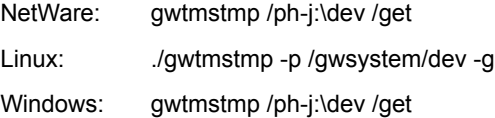

If no other operational switch is used, /get is assumed. The following example returns the same results as the above example:

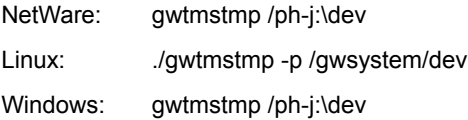

<span id="page-71-0"></span>Sets the current date and time on user databases.

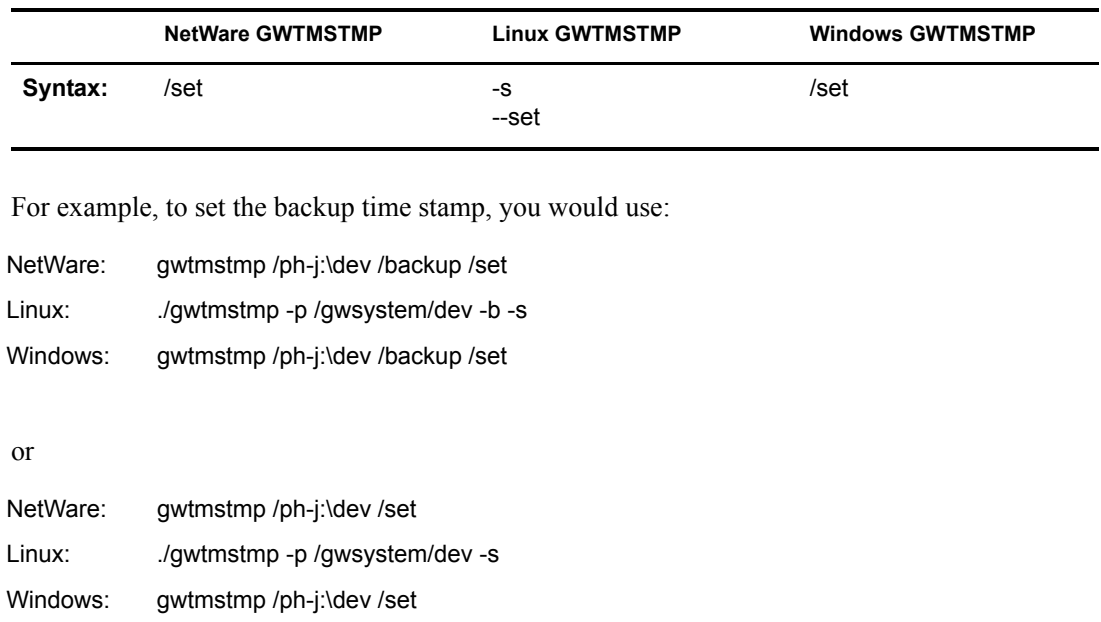

#### <span id="page-71-1"></span>**-c, --clear**

Clears existing time stamps.

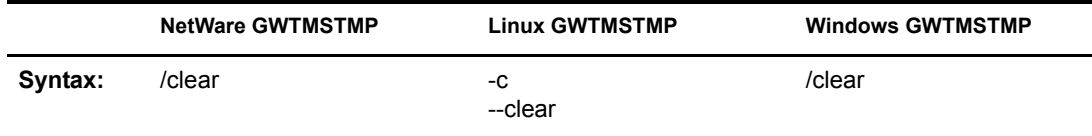

For example, to clear all time stamps on databases in a post office, you would use:

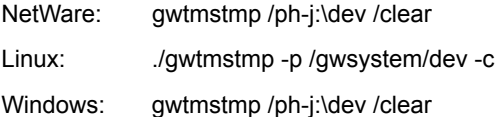

#### <span id="page-71-2"></span>**/date**

Specifies the date that you want placed on user databases.

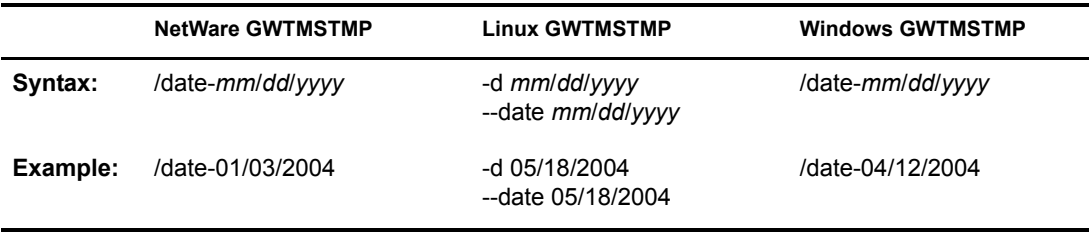

For example, to set the restore date to June 15, 2004, you would use:
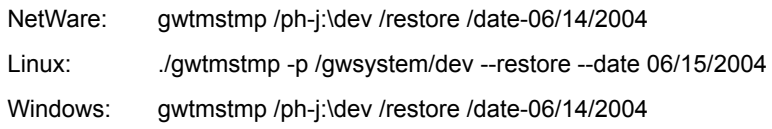

### **/time**

Specifies the time that you want placed on user databases.

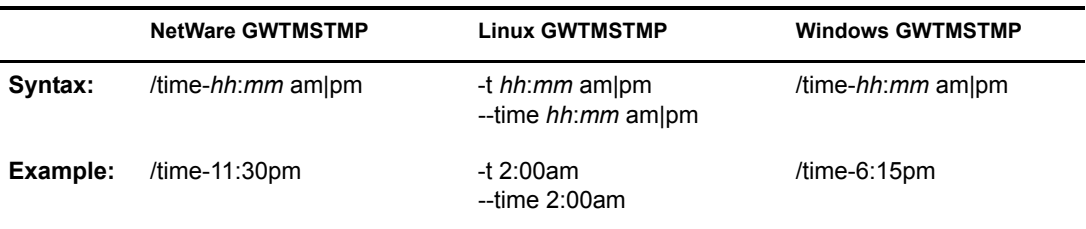

For example, to set the restore time to 4:45 p.m., you would use:

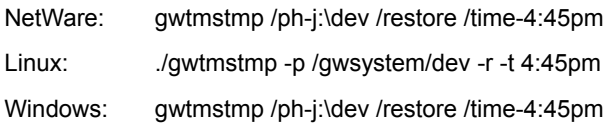

**/@u**

Provides a specific GroupWise user ID so that an individual user database can be time-stamped.

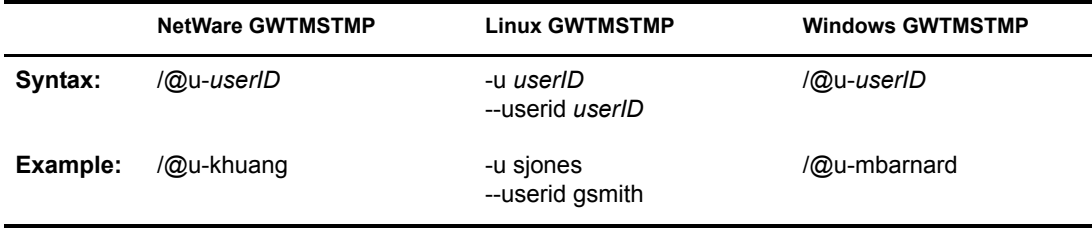

For example, to set the retention time stamp for a user whose GroupWise user ID is mpalu, you would use:

NetWare: gwtmstmp /ph-j:\dev /@u-mpalu /retention /set

Linux: ... /gwtmstmp -p /gwsystem/dev -u mpalu -n -s

Windows: gwtmstmp /ph-j:\dev /@u-mpalu /retention /set

#### **-e, --userdb**

Provides a specific GroupWise user database (user*xxx*.db) so that an individual user database can be time-stamped.

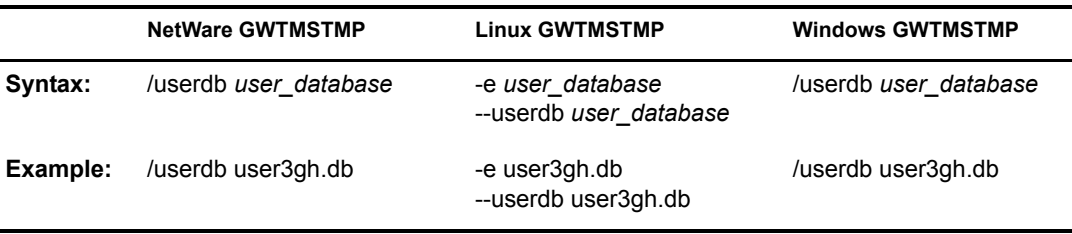

For example, to set the retention time stamp for a user whose user database is named user3gh, you would use:

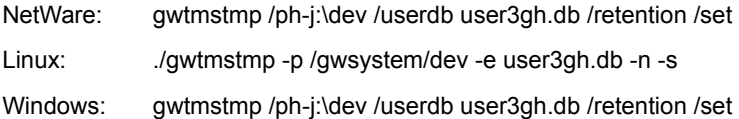

# **GroupWise Database Copy Utility**

The GroupWise Database Copy utility (DBCopy) copies files from a live GroupWise post office or domain to a static location for backup. During the copy process, DBCopy prevents the files from being modified, using the same locking mechanism used by other GroupWise programs that access databases. This ensures that the backed-up versions are consistent with the originals even when large databases take a substantial amount of time to copy.

DBCopy is included in GroupWise 6.5 for Linux to assist with backing up your GroupWise system. DBCopy is available for use on NetWare and Windows servers, but it is not included in GroupWise 6.5 or 6.0.

- ["Using DBCopy on Linux Servers" on page 412](#page-73-0)
- ["Using DBCopy on NetWare and Windows Servers" on page 413](#page-74-0)

## <span id="page-73-0"></span>**Using DBCopy on Linux Servers**

1 Change to the directory where the DBCopy RPM is located or copy it to a convenient location on your workstation.

The DBCopy RPM (groupwise-dbcopy-6.5.2-*mmdd*.i386.rpm is located in the /admin directory in your GroupWise software distribution directory if you have created one or on the *GroupWise 6.5 for Linux Administrator* CD.

2 Install DBCopy.

```
rpm -i groupwise-dbcopy-6.5.2-mmdd.i386.rpm
```
- 3 Change to the /opt/novell/groupwise/agents/bin directory.
- 4 Use the following command to back up a post office:

```
./dbcopy /post_office_directory /destination_directory
or
```
Use the following command to back up a domain:

```
./dbcopy /domain_directory /destination_directory
```
You can also include the -I switch to specify a date (for example,  $11-25-2005$ ) so that only files that are newer than the specified date are copied.

- 5 After DBCopy has finished copying the post office or domain, use your backup software of choice to back up the static copy of the post office or domain directory structure.
- 6 After the backup has finished, delete the static copy of the post office or domain directory structure to conserve disk space.

You might find it helpful to set up a cron job to run DBCopy regularly at a time of day when your system is not busy.

DBCopy can also be useful for moving domains and post office from NetWare or Windows to Linux. For more information, see "Moving Your Existing GroupWise System to Linux" in "Update" in the *GroupWise 6.5 Installation Guide*.

## <span id="page-74-0"></span>**Using DBCopy on NetWare and Windows Servers**

For information about using DBCopy to back up GroupWise post offices on NetWare and Windows servers, see the following TIDs in the [Novell Support Knowledgebase](http://support.novell.com/search/kb_index.jsp) (http:// support.novell.com/search/kb\_index.jsp):

- TID 10023756: Questions and Answers Regarding DBCopy
- TID 2929217: GroupWise Backup Utilities (includes Windows download)